# **Manual de utilizare OSCILOSCOP UNI-T din familia UTD2000/3000**

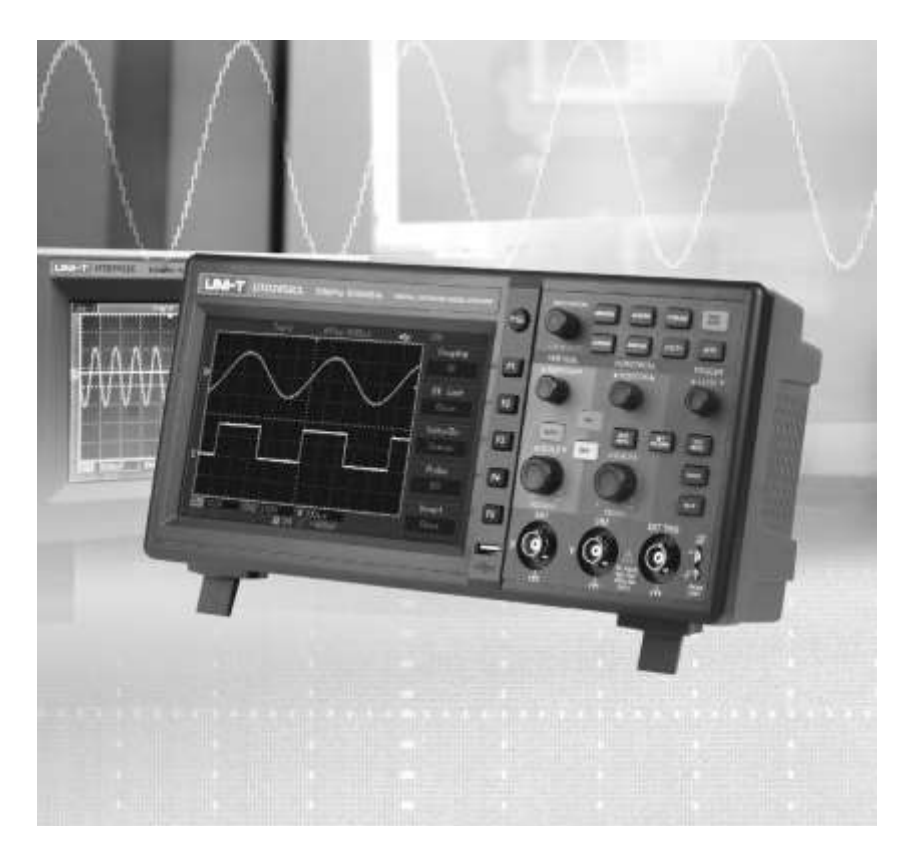

#### **Introducere**

Va multumim pentru achizitionarea acestui produs UNI-T.

Pentru o utilizare in siguranta, citiți acest manual cu atenție și respectați recomandarile de utilizare. Pastrati acest manual la indemana pentru consultari ulterioare.

## **Precauţii şi măsuri de siguranţă**

Acest instrument este produs in conformitate cu cerintele de siguranta privind aparatura de masura si standardul de siguranta IEC61010-1.

Directiva EN 61010‐1 :2001 defineşte categoriile de măsurători şi cerințele aferente după cum urmează. Acest osciloscop se încadrează în categoria II.

\*Categoria de măsurare IV se referă la măsurătorile efectuate la sursa instalațiilor de joasă tensiune.

\*Categoria de măsurare III se referă la măsurătorile efectuate la instalațiile din clădiri.

\*Categoria de măsurare II se referă la măsurătorile efectuate pe circuitele conectate direct la instalația de joasă tensiune.

Intretinerea acestui aparat trebuie efectuata doar de catre personal autorizat. Este obligatorie utilizarea unei conexiuni la alimentare prevazuta cu pamantare de protectie.

Nu deschideti carcasa aparatului – nu este permisa utilizarea aparatului avand carcasa deschisa. Înainte de punerea în funcțiune asigurați‐ vă că s‐ a instalat tipul corect de siguranță.

Pentru o protecție constantă împotriva incendiilor înlocuiți siguranța numai cu o siguranță de tipul şi capacitatea specificate.

Deconectați cablul de alimentare înainte de a înlocui siguranța.

Înainte de a înlocui siguranța asigurați‐ vă că s‐ a remediat cauza din care s‐ a ars.

Utilizati aparatul in medii cu ventilatie corespunzatoare. Nu utilizati aparatul in medii umede, cu mult praf sau campuri magnetice puternice.

#### **Curățarea osciloscopului**

• Deconectați cablul de alimentare înainte de curățare.

• Utilizați o cârpă moale înmuiată într‐ o soluție din detergent blând şi apă. Nu pulverizați lichide în interiorul osciloscopului.

• Nu utilizați substanțe chimice sau soluții de curățare care conțin substanțe agresive ca de ex. benzen, toluen, xilen sau acetonă.

## *Simboluri de siguranță*

Aceste simboluri de siguranță pot să apară în manualul de utilizare sau pe osciloscop.

Avertisment: Indică anumite condiții sau practici care pot avea drept rezultat rănirea sau pierderea vieții.

Atenție: Indică anumite condiții sau practici care pot avea drept rezultat deteriorarea osciloscopului sau a altor bunuri.

## *Simboluri utilizate*

 $\sum$  Tensiune inalta

Atentie! Consultati manualul

Pamantarea de protectie

Terminal de pamantare pentru carcasa aparatului

Terminal de pamantare pentru testare

Manualul acopera mai multe serii de osciloscoape digitale.

Seria de osciloscoape digitale UT2000/3000 ofera o utilizare simpla si intuitiva, cu functii pentru operatiile de baza. Utilizatorii pot de asemenea sa utilizeze tasta AUTO pentru o reglare rapida si o masurare facila. Oscilogramele semnalelor de intrare pot fi urmarite cu usurinta pe ecranul LCD, iar cateva din caracteristicile acestei familii de osciloscoape sunt prezentate mai jos:

- 2 canale de intrare analogice
- ecran LCD cu rezolutie de 320 x 240 (sau 800 x 480)
- suporta dispozitive de stocare USB plug & play pentru comunicarea cu calculatorul
- functii de analiza a semnalelor
- 28 tipuri de masuratori automate
- analiza FFT
- trigger (declansare): video, latimea impulsului, margine, intarziere
- meniu in mai multe limbi

Continut colet:

- osciloscop digital
- 2 sonde de masura cu lungime de 1.2 m, atenuare 1:1/1:10
- 1 cablu de alimentare
- 1 maual de utilizare
- cablu de conectare USB: UT-D06 sau UT-D05
- software de comunicatie cu calculatorul

# **Cap.1 Notiuni elementare**

In primul rand vom cunoaste panoul frontal al osciloscoapelor din seria UTD2000/3000. In partea dreapta a ecranului sunt localizate 5 butoane de comanda (numerotate de la F1 la F5, de sus in jos). Cu ajutorul acestora puteti seta diferite optiuni din meniul curent. ALte butoane sunt butoanele functionale, cu ajutorul carora puteti intra in diferite functii sau puteti accesa direct aplicatii.

In figura de mai jos (fig. 1-1) este prezentata configuratia panoului frontal a ecranului LCD de 5.7 inch.

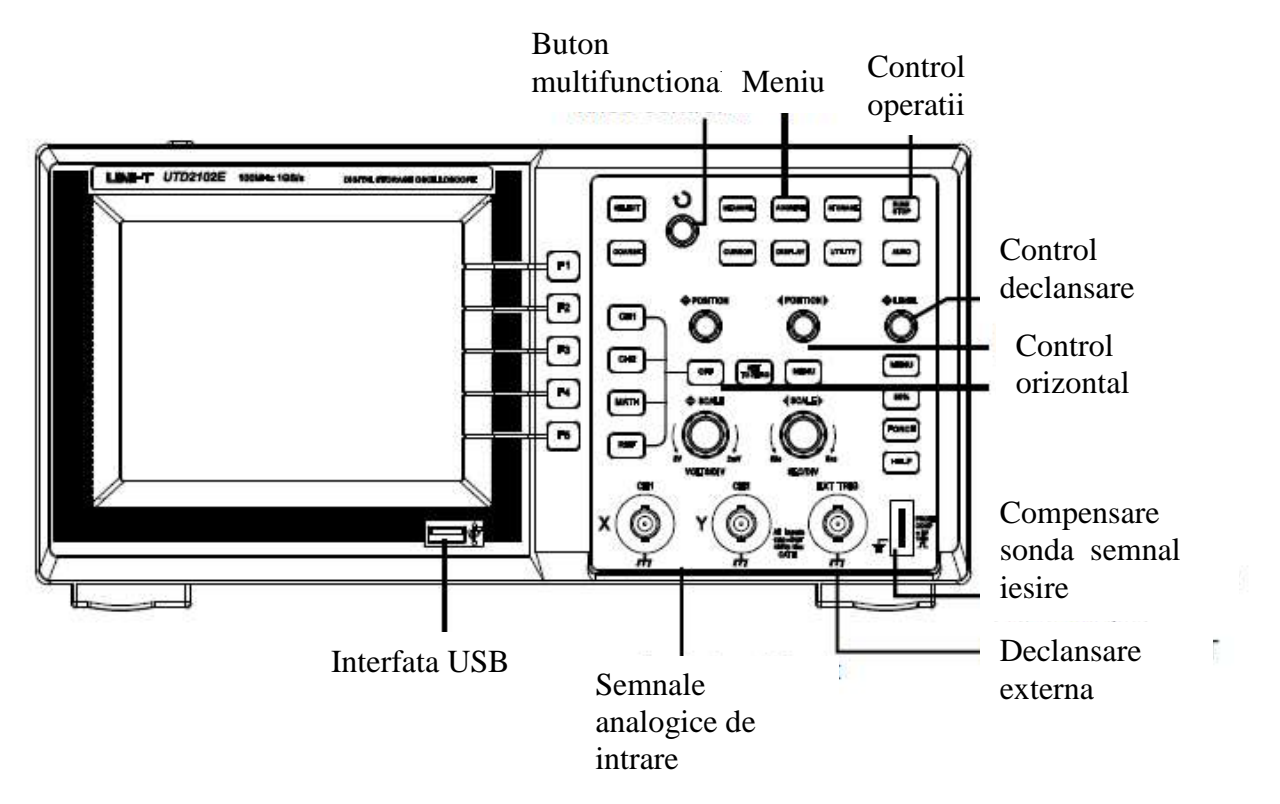

Fig. 1-1 Configuratia panoului frontal a ecranului LCD de 5.7 inch.

In figura de mai jos (fig. 1-2) este prezentata configuratia panoului frontal a ecranului LCD de 7 inch.

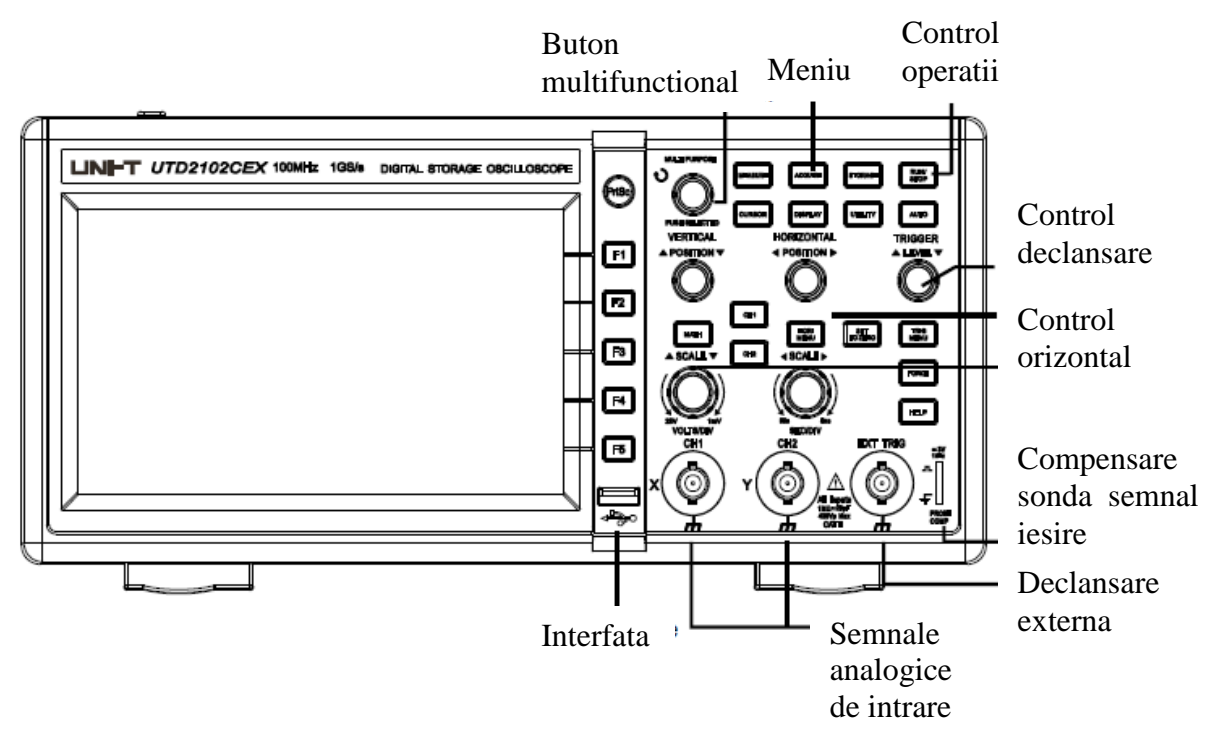

#### Fig. 1-2 Configuratia panoului frontal a ecranului LCD de 7 inch.

In figura de mai jos (fig. 1-3) este prezentata interfata afisaj (pentru osciloscoapele din familia UTD2000L)

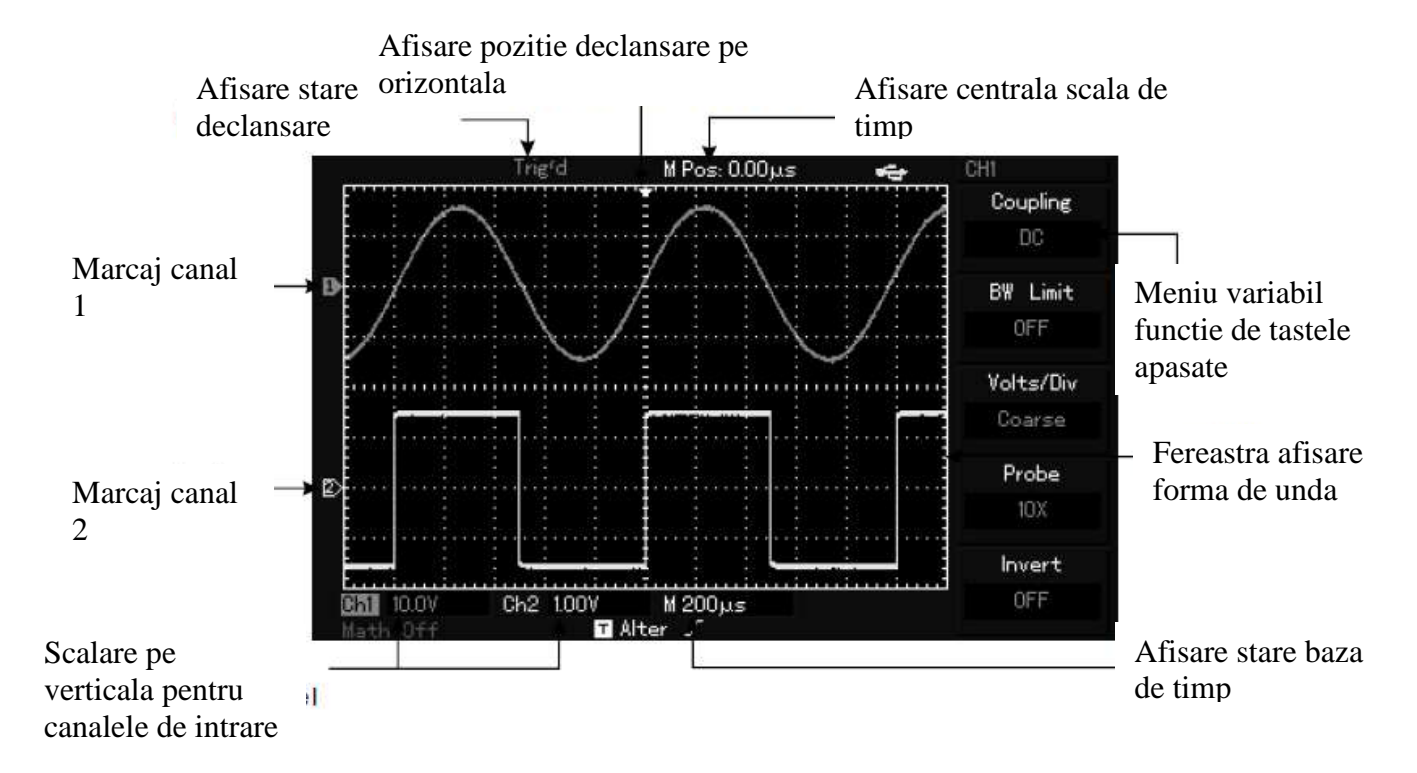

Fig. 1-3 Interfata afisaj (pentru osciloscoapele din familia UTD2000L)

## *Inspectia generala*

La despachetarea coletului, va rugam sa verificati sa nu existe urme de deteriorare datorita transportului. Verificati continutul coletului sa fie complet. In caz de necorcondanta, contactati imediat vanzatorul.

## *Functii*

Efectuati o verificare rapida a functiilor osciloscopului pentru a vedea daca functioneaza corespunzator sau nu.

1. Conectati alimentarea

Conectati aparatul la reteaua de alimentare 100 – 240 VAC. Apasati pe butonul F1 pentru efectuarea corectiilor automate dupa 30 minute de functionare. Dupa cum se arata in figura de mai jos (fig. 1-4), apasati F1 pentru a intra in pagina urmatoare a meniului.

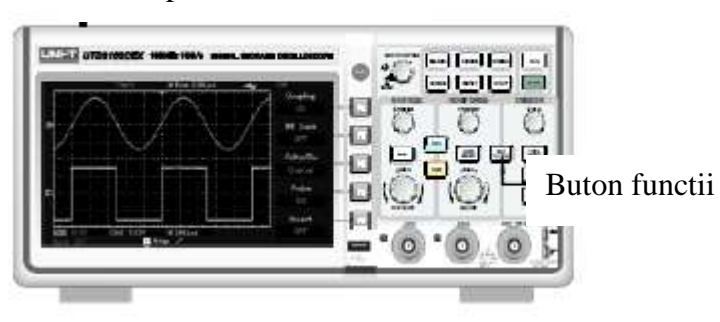

Intrerupator alimentare

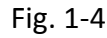

Atentie: Conectati la o priza cu pamantare pentru a evita riscul aparitiei unui soc electric. 2. Semnalele de intrare pot fi conectate la cele 2 intrari de semnal sau la intrarea externa de declansare EXT TRIG INPUT. Conectati semnalele urmarind pasii urmatori:

① Dupa cum se arata in figura de mai jos (fig. 1-5), conectati sonda la canalul 1 si setati atenuarea sondei la 10 x

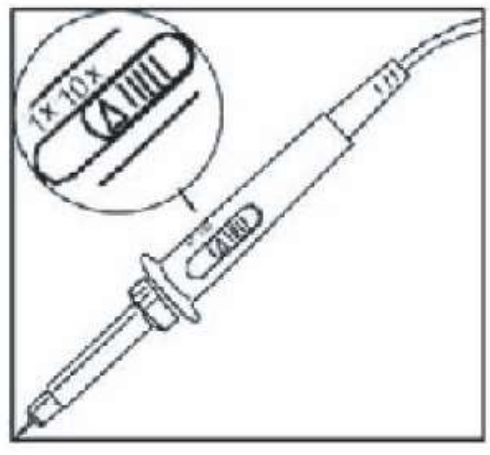

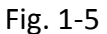

② Apasati butonul F4 pentru a afisa pe ecranul osciloscopului atenuarea de 10 x (asa cum se arata mai jos, fig. 1-6))

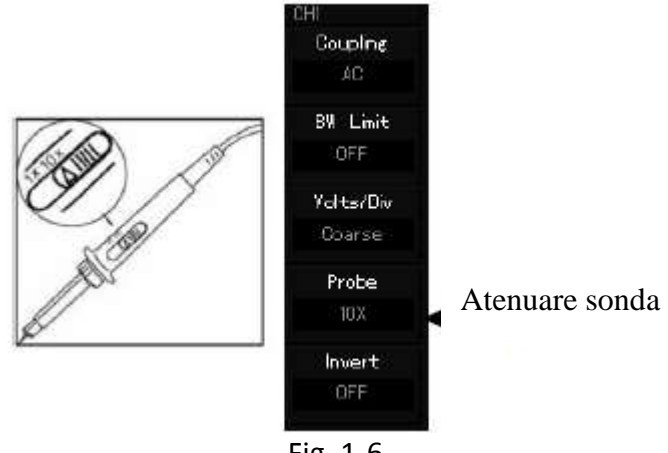

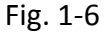

③ Conectati celalalt capat al sondei de masurare (firul central si cel de masa) la semnalul de test si apasati butonul AUTO. Asa cum se arata in figura de mai jos (fig. 1-7), pe ecran va apare un semnal dreptunghiular cu frecventa de 1 kHz si amplitudinea de 3V varf-la-varf. Apasati butonul OFF pentru a deconecta semnalul de la canalul 1 si repetati procedura pentru a vizualiza semnalul de test la canalul 2, repetand pasii 2 si 3.

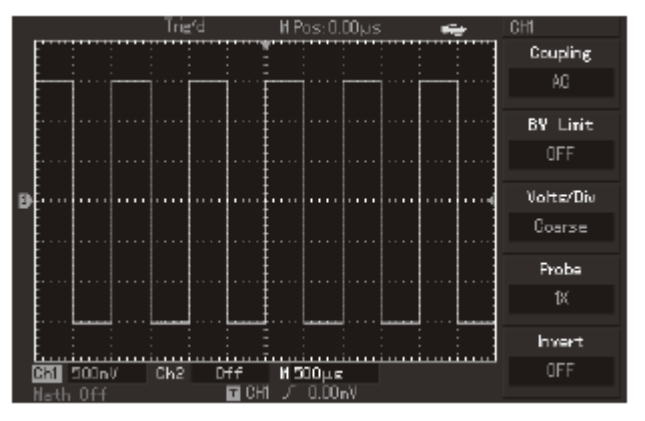

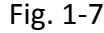

## *Compensarea sondei de masura*

Compensarea sondei este necesara cand aceasta se conecteaza pentru prima data la osciloscop. Fara procesul de compensare a sondei, rezultatul masuratorii poate fi eronat. Pentru compensarea sondei, urmati pasii urmatori:

① Fixati atenuarea sondei pe pozitia 10x si apoi conectati sonda la intrarea CH1. Verificati contactul sondei sa fie perfect si conectati la semnalul dreptunghiular de test (apasati AUTO).

② Prin rotirea condensatorului de compensare cu ajutorul unei surubelnite, observati forma de unda de pe ecranul osciloscopului si rotiti pana cand compensarea este cea corecta (vezi fig. 1-8).

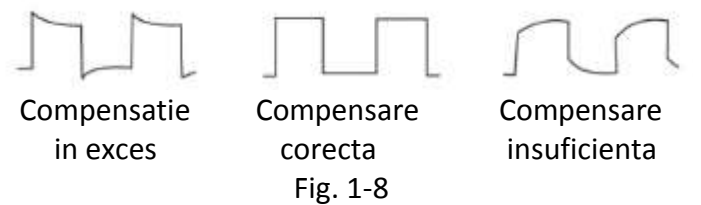

## *Setare automata afisare semnal*

Osciloscoapele din familia UTD2000/3000 au functii de setare automata. Pot sa-si regleze automat coeficientul de deflexie pe verticala, baza de timp si modul de declansare automat, in conformitate cu semnalul de intarre pentru a obtine cea mai buna afisare a semnalului. Frecventa semnalului de intrare trebuie sa fie > 50 Hz si factorul de umplere >1%.

Setarea automata

1. Conectati semnalul la intrarea osciloscopului

2. Apasati AUTO pentru ca osciloscopul sa-si regleze coeficientul de deflexie pe verticala, sa-si scaneze baza de timp si modul de declansare (trigger) automat.

Toti acesti parametri pot fi reglati manual ulterior pentru o mai buna observare a semnalului (sau detalii ale acestuia).

## *Elemente de baza pentru intelegerea baleiajului vertical*

Dupa cum se observa in figura de mai jos (fig. 1-9), exista o serie de butoane in zona de control vertical. Familiarizati-va treptat cu functiile acestora.

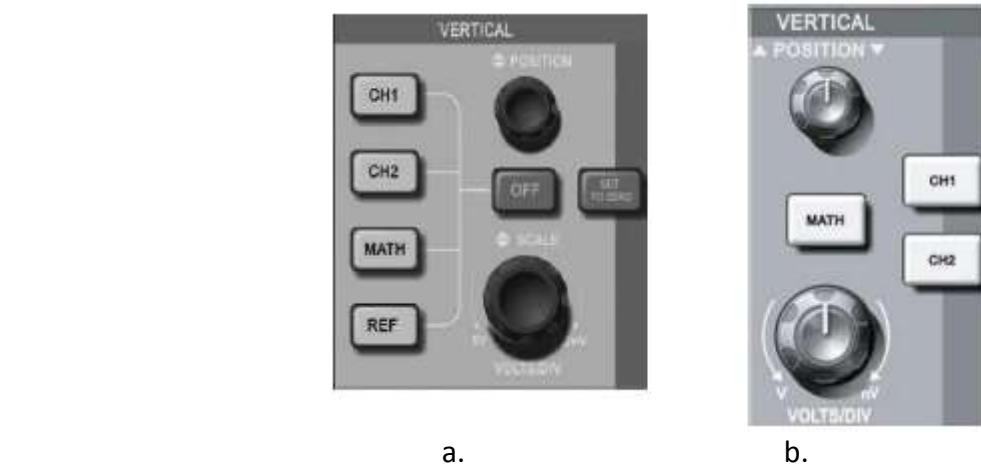

Fig. 1-9 Control vertical osciloscop: a. ecran de 5.7 inch b. ecran de 7 inch

1. Rotiti de butonul de pozitie verticala pentru a deplasa semnalul in sus sau jos pe ecran. Se observa in pozitia semnalului studiat o diferenta cand se utilizeaza modul de cuplare AC sau DC: pe modul AC

## Manual de utilizare *osciloscop digital din familia UTD2000-3000*

semnalul va fi centrat pe pozitia de mijloc a ecranului (se scoate componenta continua a semnalului) iar pe modul DC semnalul va fi pozitionat fata de masa la un nivel corwspunzator.

Pozitia verticala a canalelor duble pot fi readuse la zero prin apasarea pe butonul SET TO ZERO. 2. Observati scalarea semnalului prin modificarea "volt/grid" (se mai numeste si volt/diviziune). Puteti apasa pe [CH1], [CH2], [MATH] si [REF] pentru afisarea meniului cu operatii corespunzatoare si observati ce date apar pe ecran.

Prin apasarea pe butonul [OFF] se opresc oscilogramele pentru osciloscoapele din familia UTD2000C/3000C si UTD2000E/3000E. Pentru osciloscoapele din familia UTD2000L/2000EX apasati de 2 ori pe CH1, CH2 si MATC pentru a opri canalele corespunzatoare.

### *Elemente de baza pentru intelegerea baleiajului orizontal*

Dupa cum se observa in figura de mai jos (fig. 1-10), exista 2 butoane in zona de control vertical. Familiarizati-va treptat cu functiile acestora.

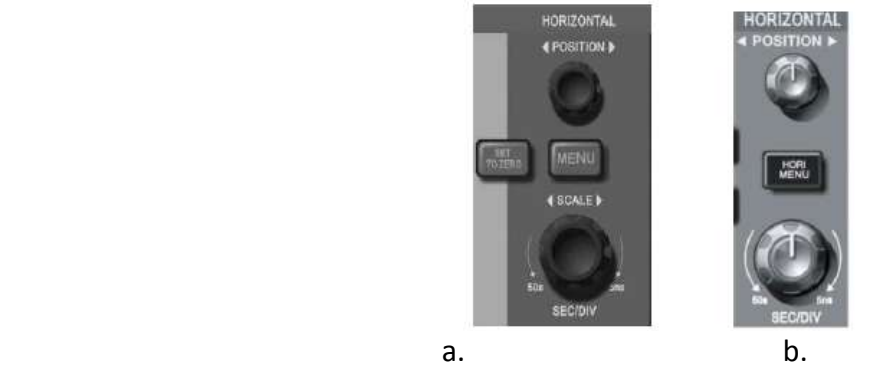

Fig. 1-10 Control orizontal osciloscop: a. ecran de 5.7 inch b. ecran de 7 inch

1. Actionati asupra butonului SCALE pentru a modifica baza de timp a semnalului observat – puteti "comprima" sau "extinde" semnalul de intrare pentru a face observatii sau masuratori asupra lui. Prin modificarea bazei de timp se modifica 's/div" (secunde/diviziune). Modificarea bazei de timp variaza de la un model la altul pentru diverse modele de osciloscoape din familia UTD2000/3000. 2. Prin actionarea butonului POSITION puteti modifica pozitia semnalului pe ecranul osciloscopului. 3. La osciloscoapele cu ecran de 5.7 inch apasati butonul [MENU] (sau butonul [HORI MENU] pentru osciloscoapele cu ecran de 7 inch) pentru a se afisa meniul de ZOOM. Apasati F3 pentru a deschide extensia ferestrei si apoi apasati F1 pentru a reveni la meniul principal. Functia de retinere (hold off) poate fi setata in acest meniu.

#### *Elemente de baza pentru intelegerea sistemului de declansare (trigger)*

Dupa cum se observa in figura de mai jos (fig. 1-11), exista 1 comutator rotativ si 3 butoane (sau 2) in zona de control trigger (declansare). Familiarizati-va treptat cu functiile acestora.

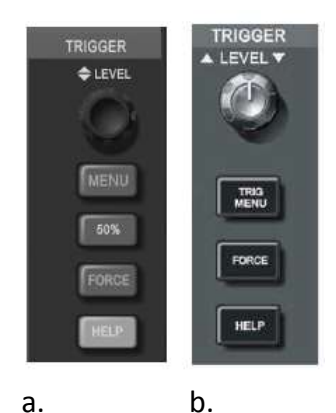

Fig. 1-11 Control trigger osciloscop: a. ecran de 5.7 inch b. ecran de 7 inch

1. Rotiti de butonul trigger pentru a modifica nivelul de declansare – veti putea observa pe ecran nivelul de declansare cum se modifica.

Trigge Type Edge Source Slope Mode Auto Coupling 2. Dupa cum se observa in fig. 1-12, se poate utiliza meniul TRIGGER MENU pentru a modifica setarile de declansare.

Fig. 1-12 Meniul declansare

Apasati [F1] pentru a selecta modul "edge" (prag), apoi apasati [F2] pentru a selecta sursa CH1, apasati [F3] pentru a selecta tipul frontului pentru declansare (in figura este selecta crescator), apoi apasati [F4] pentru a selecta modul de declansare pe aotomat.

Prin apasarea pe [F5] puteti selecta modul "trigger coupling" pe AC.

3. Apasati pe butonul [50%] la osciloscoapele cu ecran de 5.7 inch sau pe butonul SET TO ZERO pentru osciloscoapele cu ecran de 7 inch. Se poate seta modul de declansare pe verticala la jumatatea nivelului din amplitidinea semnalului.

4. Prin apasarea pe butonul FORCE se va produce o declansare fortata.

# **Cap. 2 Setari**

#### *Setarea pe verticala*

Fiecare canal are propriul sau meniu pentru setari pe verticala, prin apasarea pe CH1 sau CH2 se afiseaza meniul fiecarui canal. Fiecare parametru poate fi reglat individual, corespunzator fiecarui canal. In tabelul de mai jos se explica anumiti parametri specifici setarilor pe verticala.

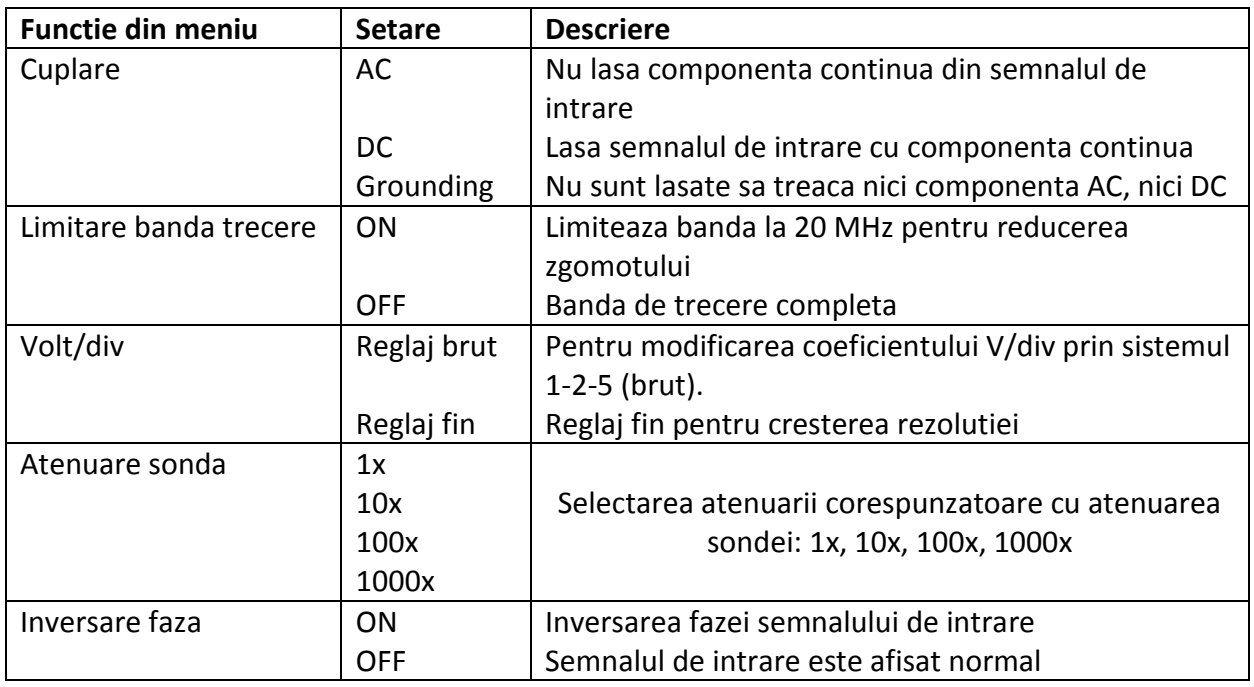

## Cuplare

Ca exemplu este luat un semnal sinusoidal cu componenta continua. Prin apasarea pe [F1] se alege modalitatea de cuplare AC sau DC. Pe modul AC, componenta continua este obstructionata iar semnalul va fi centrat pe zero, asa cum se arata in fig. 2-1

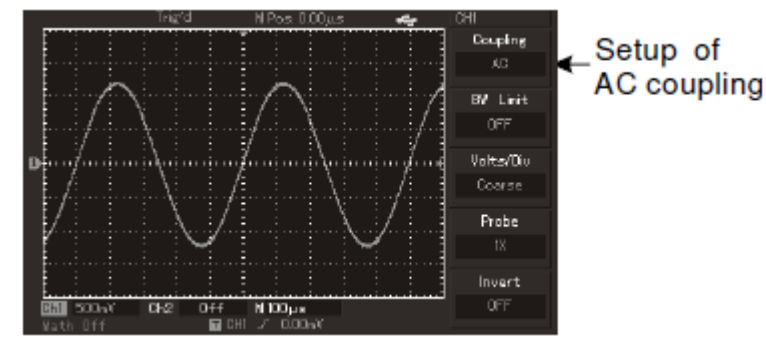

Fig. 2-1 Cuplare DC

Daca se apasa din nou pe tasta [F1], se va trece pe modul DC, in care este lasata si componenta continua, iar semnalul va fi centrat la valoarea componentei continue (fig. 2-2)

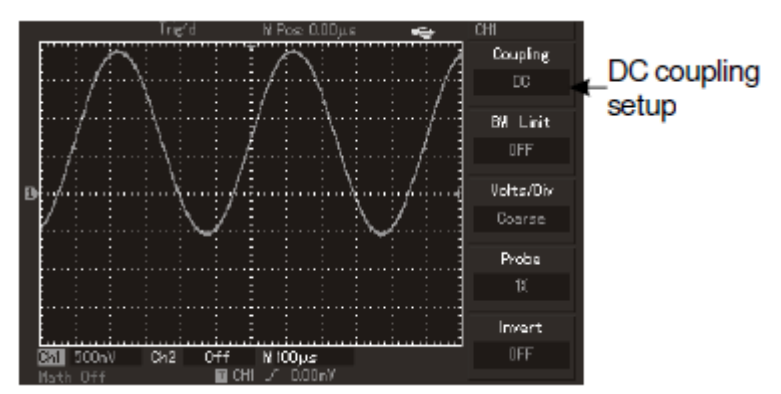

Fig. 2-2 Cuplare DC

Prin apasarea inca o data a tastei [F1], se trece pe modul de cuplare grounding, in care nu sunt lasate sa treaca nici componenta continua, nici componenta alternativa, iar intrarea arata ca si cum ar fi conectata la masa (vezi fig. 2-3)

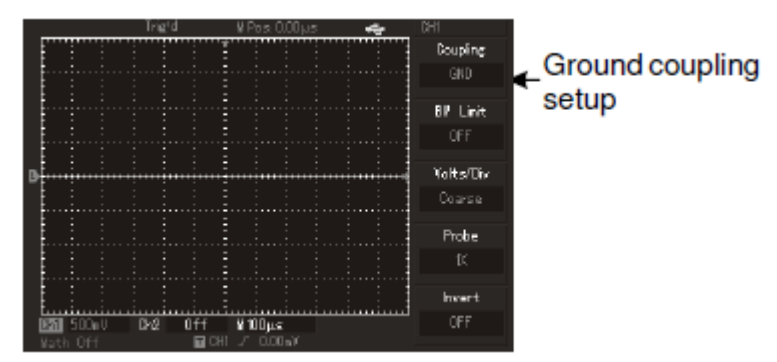

Fig. 2-3 Cuplare "grounding"

## Limitare banda de trecere

In acest exemplu este considerat ca semnal de intrare un semnal sinusoidal cu frecventa de 40 MHz. Alegeti canalul de intrare CH1, iar prin apasarea pe tasta [F2] alegeti modul ON (adica limitarea benzii semnalului de intrare la 20 MHz). Pe ecran va apare imaginea din fig. 2-4

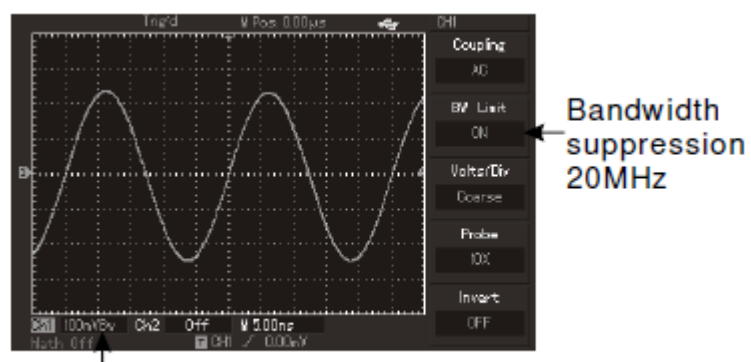

Bandwidth suppression icon Fig. 2-4 Limitarea benzii de frecventa a semnalului de intrare

Apasati din nou pe tasta [F2] pentru a anula limitarea benzii de frecventa, iar pe ecran va apare semnalul din fig. 2-5.

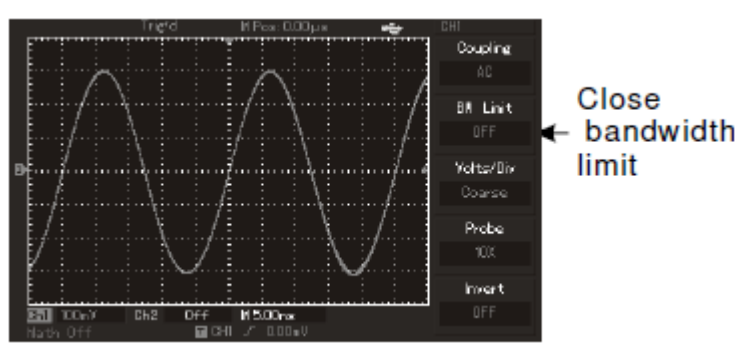

Fig. 2-5 Fara limitarea benzii semnalului de intrare

## Atenuare sonda

Prin aceasta procedura se compenseaza atenuarea sondei: daca atenuarea sondei este de 10:1, coeficientul de compensare va fi 10x, pentru a asigura o citire corecta a valorilor semnalului de intrare. Numarul volt/diviziune poate fi ajustat brut sau fin – a se vedea fig. 2-6

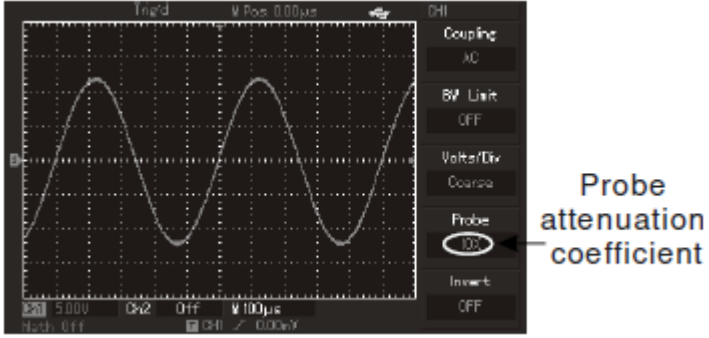

Fig. 2-6 Coeficientul de atenuare sonda

# Volt/diviziune

Limita de reglaj pentru numarul de volt/div este cuprins intre 2mV/div – 5V/div, cu un pas care respecta regula 1-2-5 (reglaj brut). Prin reglajul fin este posibil sa alegem o valoare mai mica a pasilor intre 2 trepte (vezi fig. 2-7)

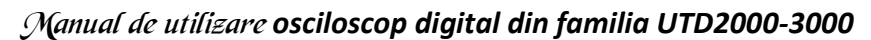

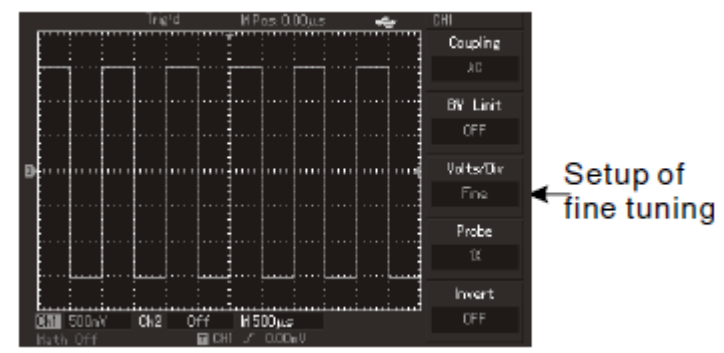

Fig. 2-7 Reglaj brut si reglaj fin

## Inversare faza semnal intrare

Prin inversarea fazei semnalului de intrare, acesta este defazat cu 180 grade. Diferenta intre cele oscilograme este aratata in fig. 2-8 (fara inversare faza) si fig. 2-9 (cu inversare faza)

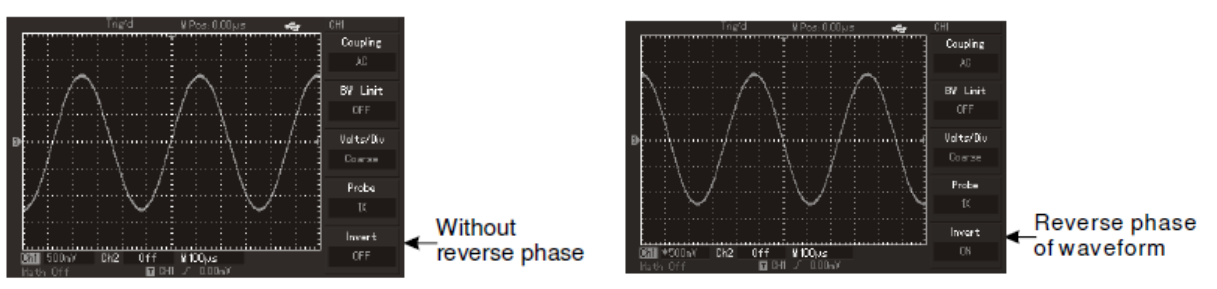

Fig. 2-8 Fara inversare faza Fig. 2-9 Cu inversare faza

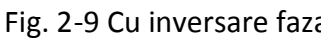

## **Realizarea de functii matematice**

Functiile matematice care pot fi reazliate intre semnalele de pe canalele de intrare CH1 si CH2 sunt: +, -, x, / si calculul FFT (Transformarea Fourier Rapida, TFR = Fast Fourier Transform, FFT). Meniul este prezentat in fig. 2-10.

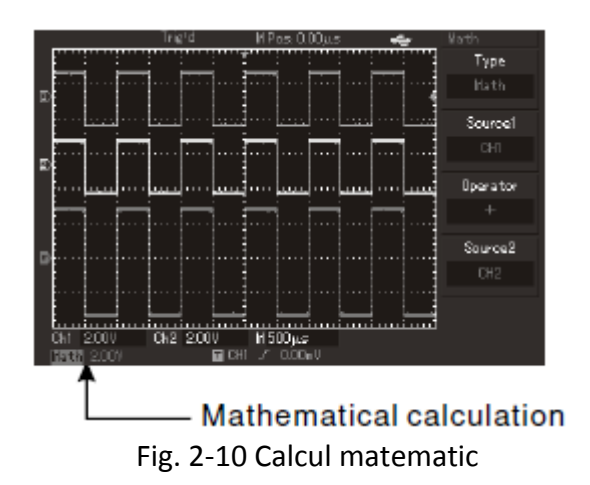

In tabelul de mai jos sunt descrise functiile matematice care pot fi realizate.

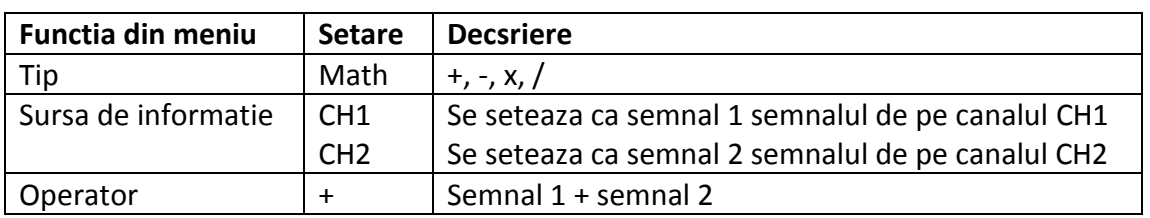

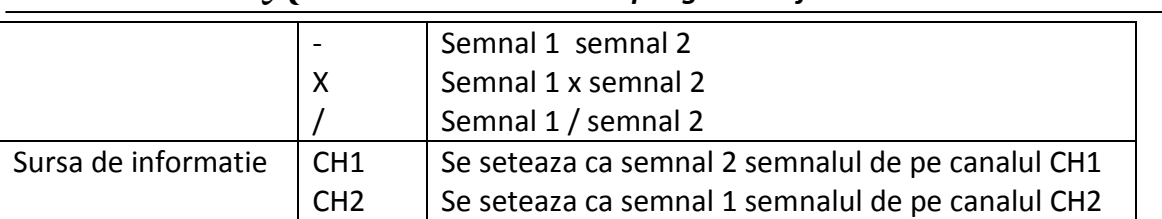

#### Manual de utilizare *osciloscop digital din familia UTD2000-3000*

#### Analiza spectrului FFT

Domeniul timp al semnalului poate fi convertit in domeniul frecventa prin intermediul transformarii FFT. Prin intermediul FFT urmatoarele semnale pot fi analizate mai bine:

- masurarea continutului de armonici si al distorsiunilor

- evidentierea zgomotului in surse de alimentare DC

- analiza vibratiilor

In tabelul de mai jos sunt descrise cateva caracteristici ale transformarii FFT.

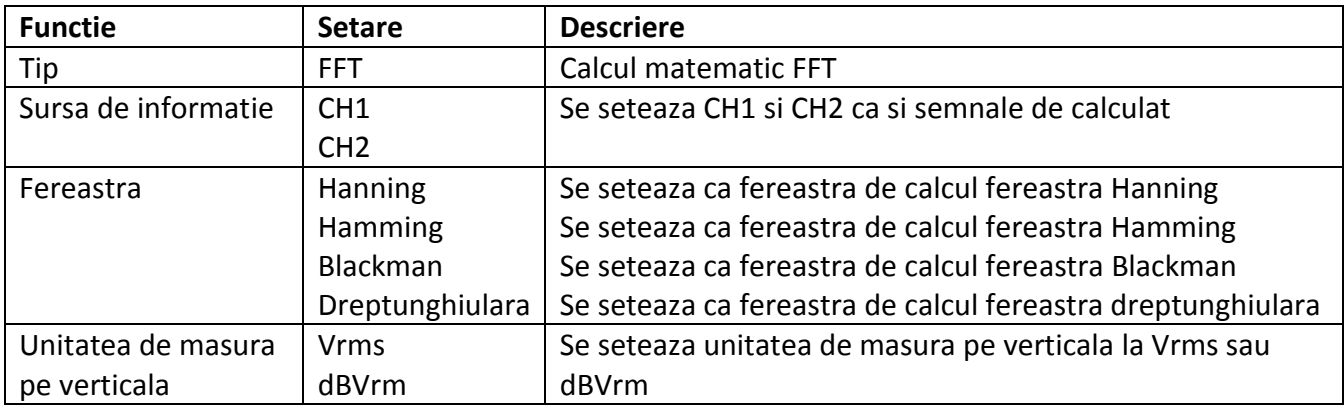

Atentie: Semnalele care au componenta continua introduc erori in calculul FFT. Din acest motiv, se va selecta cuplarea AC pentru eliminarea componentei continue.

#### Selectarea ferestrei FFT

In tabelul de mai jos sunt prezentate caracteristicile ferestrelor utilizate pentru analiza semnalelor functie de tipul semnalului.

| <b>Fereastra FFT</b> | <b>Caracteristici</b>               | Semnale la care se poate utiliza        |
|----------------------|-------------------------------------|-----------------------------------------|
| Dreptunghiulara      | Cea mai buna rezolutie in           | Semnale tranzitorii sau impulsuri       |
|                      | frecventa și cea mai slaba in       | scurte, fara mai diferente de           |
|                      | amplitudine                         | amplitudine, semnale sinusoidale cu     |
|                      |                                     | aceeasi amplitudine si frecvente        |
|                      |                                     | apropiate                               |
| Hanning              | Excelenta rezolutie in frecventa si | Semnale sinusoidale, semnale periodice  |
|                      | rezolutie in amplitudine slaba in   | si zgomot de banda ingusta              |
|                      | comparatie cu fereastra             |                                         |
|                      | dreptunghiulara                     |                                         |
| Hamming              | Rezolutie in frecventa mai buna     | Semnale tranzitorii sau impulsuri       |
|                      | ca si fereastra Hanning             | scurte, cu diferente mari de            |
|                      |                                     | amplitudine                             |
| Blackman             | Cea mai buna rezolutie in           | Cel mai adesea utilizata pentru semnale |
|                      | amplitudine si cea mai slaba in     | cu o singura frecventa                  |
|                      | frecventa                           |                                         |

Aceste instrucţiuni de utilizare sunt o publicaţie a SC LECHPOL ELECTRONIC SRL (B-dul Republicii nr. 5, Reșița, România) . Toate drepturile, inclusiv cele aferente traducerii, sunt rezervate. Reproducerea (inclusiv traducerea) prin orice mijloace necesită în prealabil aprobarea scrisă a companiei. Retipărirea, chiar şi parţială, este interzisă. Aceste instrucţiuni de utilizare reflectă specificaţiile tehnice ale produsului la data elaborării manualului. © 2019 SC LECHPOL ELECTRONIC SRL (ediția în limba română) Toate drepturile rezervate

### Forme de unda de referinta

Un semnal digital poate fi inregistrat in memoria osciloscopului sau pe un memory stick (U disk) si va fi va fi accesat sub numele RefA sau RefB, dupa cum urmeaza.

1. Apasati pe butonul REF la osciloscoapele cu ecran de 5.7 inch (sau pe butonul {STORAGE] la osciloscoapele cu ecran de 7 inch) .

2. Selectati optiunea RefA si alegeti sursa prin rotirea butonului multifunctional de pe panoul frontal. Pot fi selectate forme de unda intre 1-10 (sau 1-20). Apasati apoi "call-out" pentru a genera la iesire semnalul plasat in pozitia aleasa. Daca semnalul dorit se afla pe stick-ul de memorie inserati stick-ul in osciloscop. Exista 2 optiuni pentru un dispozitiv de stocare: DSO/USB. Apasati [F2] pentru a alege USB (meniul nu este activat pana cand stick-ul de memorie este introdus in portul USB).

Forma de unda aleasa va fi redata pe ecranul osciloscopului. Revenirea la meniul anterior se face prin apasarea tastei F5.

3. Selectati optiunea RefB pentru a alege un semnal de referinta respectand aceiasi pasi ca si la punctul 2.

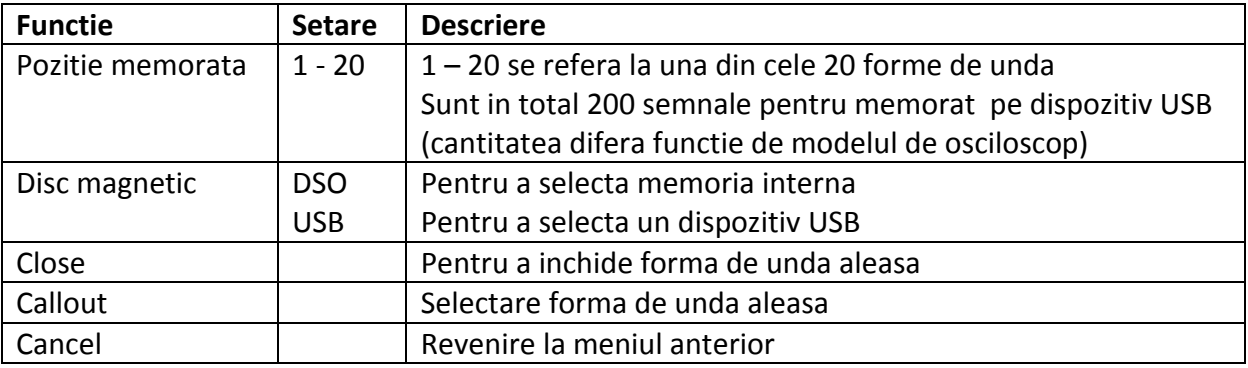

#### *Setarea pe orizontala*

Butonul pentru control pe orizontala

Acest buton poate fi utilizat pentru reglarea scalei pe orizontala (baza de timp) sau pentru reglarea pozitiei pe orizontala a formei de unda. Functiile acestui buton sunt prezentate in tabelul de mai jos.

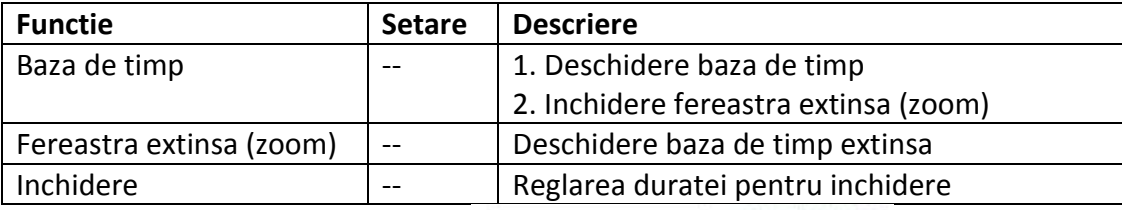

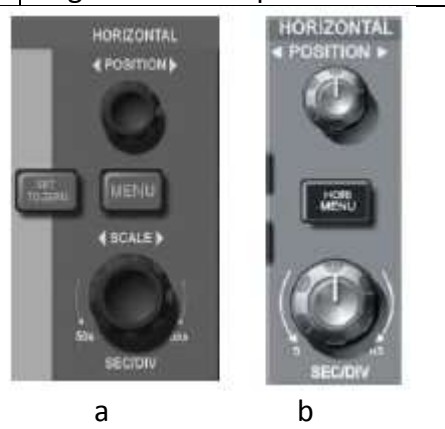

Fig. 2-11 Interfata pentru setare pe orizontala la osciloscoape cu ecran de:

5.7 inch (a) sau 7 inch (b)

Mod Y-T: Axa Y se refera la tensiune iar axa X se refera la timp

Mod X–Y: Axa X se refera la tensiunea de pe canalul CH1 si axa Y se refera la tensiunea de pe CH2 Mod de scanare lent: Instrumentul intra in acest mod daca baza de timp va fi setata la o valoare ≤ 100 ms/div si este recomandat in acest caz sa utilizati modul DC.

s/div: baza de timp poate extinde sau comprima semnalul prin scalarea pe orizontala (prin utilizarea tastei RUN/STOP pentru priea esantionarii).

### Extinderea ferestrei

Aceasta este de fapt o functie de marire pentru a putea observa anumite detalii ale semnalului, asa cum se observa un fig. 2-12.

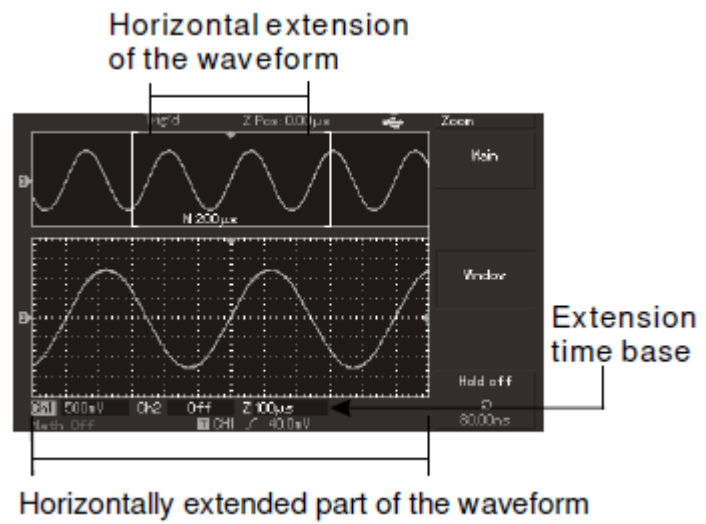

Fig. 2-12

Dupa cum se observa in figura, in modul extins, ecranul poate fi impartit in 2 zone: in partea de sus semnalul este afisat asa cum este in realitate iar in partea de jos este afisat extins. Zona selectata din semnal poate fi extinsa sau restransa prin actionarea asupra butonului SCALE si zona selectata poate fi mutata pe orizontala prin rotirea butonului POSITION.

Acest mod de lucru poate fi utilizat pentru ambele canale CH1 si CH2 in acelasi timp.

La selectarea modului X-Y, pe axa X va fi afisata tensiunea semnalului de pe canalul CH1 iar pe axa Y va fi afisata tensiunea semnalului de pe canalul CH2.

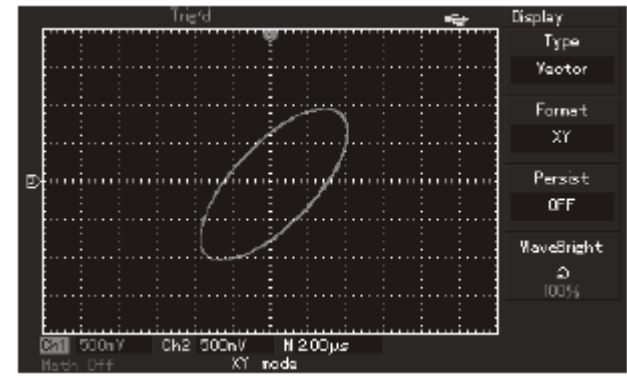

Fig. 2-13 Afisarea semnalului in modul de lucru X-Y (figuri Lissajou)

Nota: Pe modul X-Y, osciloscopul digital poate retine semnalul prin esantionarea cu o frecventa de 100 MS/s (implicit). In acets mod de lucru poate fi modificata frecventa de esantionare, scala pe verticala si baza de timp.

Urmatoarele functii nu au efect pe durata utilizarii modului X-Y:

- testarea automata
- masurarea cu ajutorul cursorului
- calcule matematice
- extensia ferestrei
- control declansare (trigger)

## *Setarea declansarii*

Modul de setare al declansarii determina timpul de achizitie al semnalului precum si modul de afisare al acestuia. Printr-o setare corecta un semnal instabil poate fi vizualizat in mod corect pe ecranul osciloscopului. Pentru reglarea declansarii, la osciloscoapele cu ecran de 5.7 inch exista un buton SET TO ZERO (familia UTD2000L/2000EX) care fixeaza nivelul de declansare la 50%, la mijloc pe verticala ecranului. In momentul in care nivelul semnalului de intrare ajunge la nivelul setat de declansare, pe ecranul osciloscopul va fi afisat semnalul.

Exista un buton FORCE pentru declansarea fortata a achizitiei semnalului, indiferent de setarile declansarii.

Moduri de setare a declansarii

Exista urmatoarele moduri de declansare care pot fi utilizate:

- EDGE (prag): declansare la atingerea de catre semnalul de intrare a unui anumit nivel

- PULSE WIDTH (latime impuls): declansare la atingerea unei anumite latimi a impulsului semnalului de intrare

- VIDEO (semnal video): Declanşarea la un anumit număr de linii. Declanşarea porneşte pe frontul semnalului de sincronizare a liniei. (625 linii pentru sistemul SECAM sau 525 linii PAL) – osciloscoapele din familia UTD2025CL/2000EX nu au aceasta setare

- ALT TRIG: acest mod are mai multe moduri prezentate mai jos

- *edge trigger*: declansarea la atingerea de catre semnalul de intrare a unui anumit nivel, cu urmatoarele optiuni prezentate in tabelul de mai jos

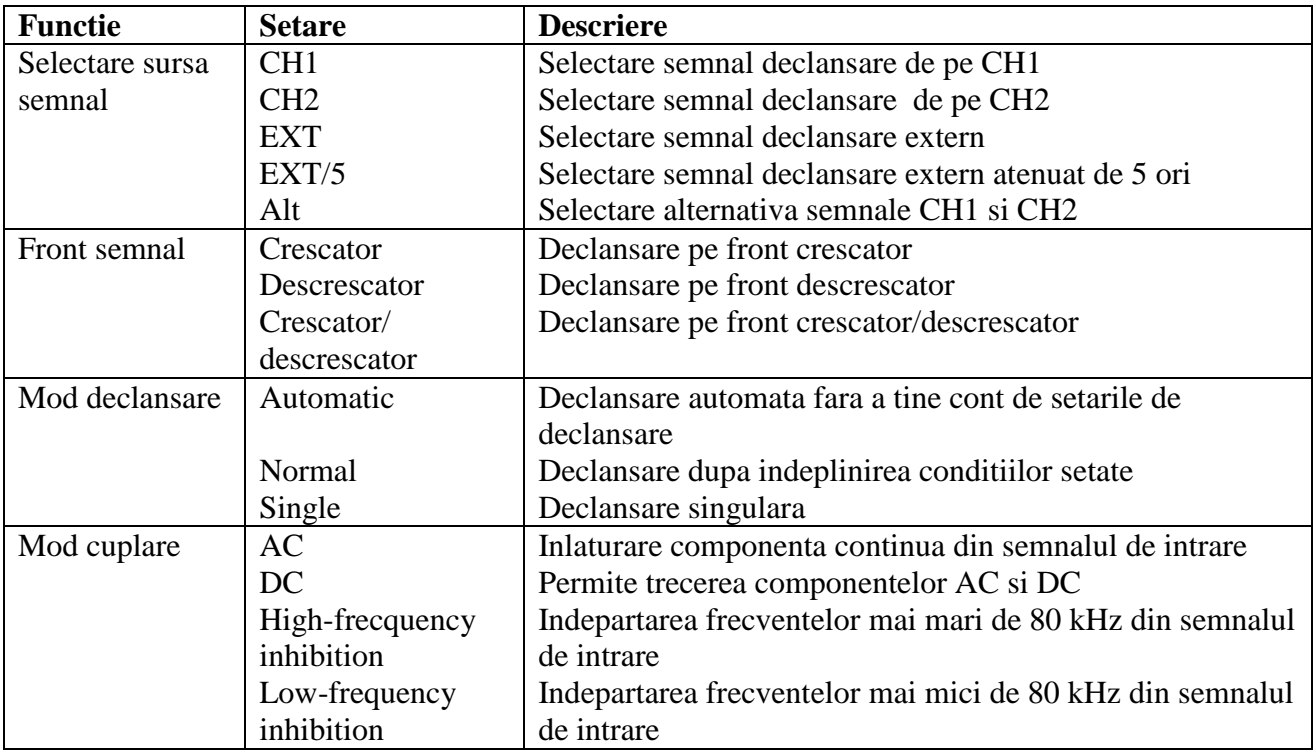

 - *pulse width trigger*: declansare la atingerea unei anumite latimi a impulsului semnalului de intrare, cu urmatoarele optiuni prezentate in tabelul de mai jos

Manual de utilizare *osciloscop digital din familia UTD2000-3000*

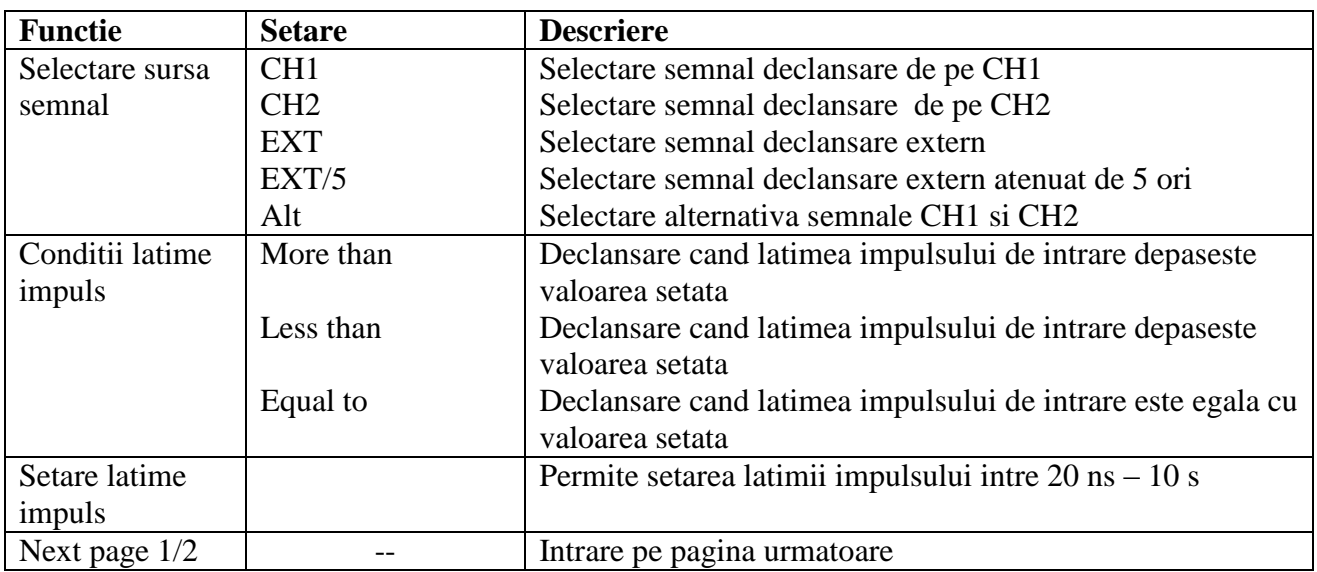

#### Pagina 2 din meniu

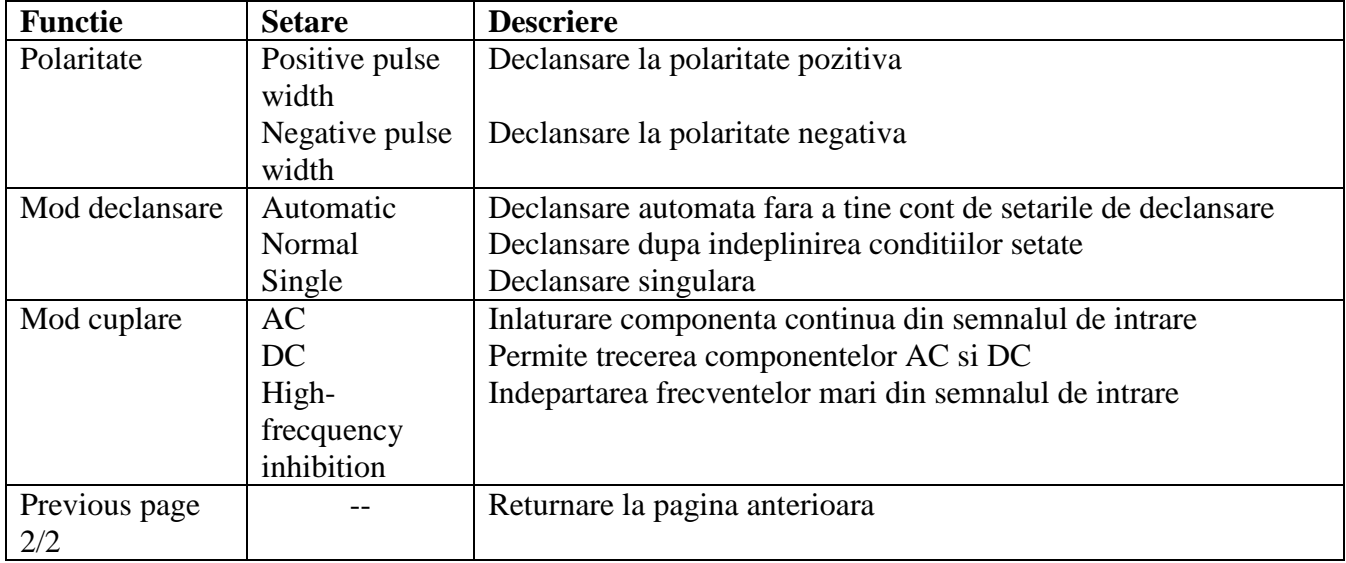

 - *video trigger*: declanşarea la un anumit număr de linii si porneşte pe frontul semnalului de sincronizare a liniei. (625 linii pentru sistemul SECAM sau 525 linii PAL) – osciloscoapele din familia UTD2025CL/2000EX nu au aceasta setare

Exista urmatoarele optiuni prezentate in tabelul de mai jos:

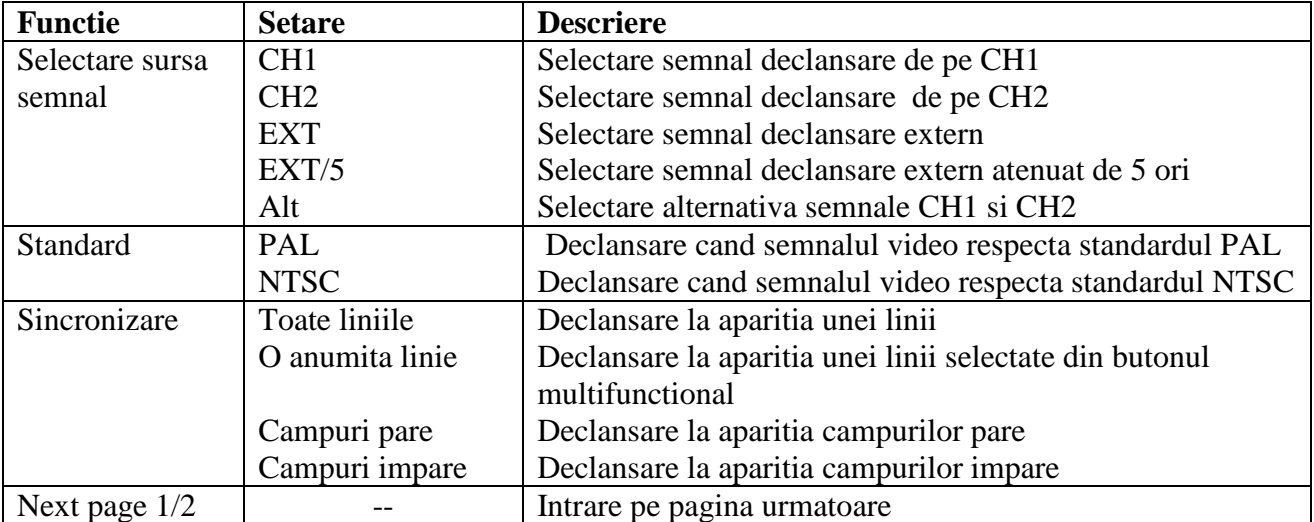

Aceste instrucțiuni de utilizare sunt o publicație a SC LECHPOL ELECTRONIC SRL (B-dul Republicii nr. 5, Reșița, România). Toate drepturile, inclusiv cele aferente traducerii, sunt rezervate. Reproducerea (inclusiv traducerea) prin orice mijloace necesită în prealabil aprobarea scrisă a companiei. Retipărirea, chiar și parțială, este interzisă. Aceste instrucțiuni de utilizare reflectă specificațiile tehnice ale<br>produsului

In fig. 2-14 se arata oscilograma unui semnal cu declansare video trigger, declansare pe linie, sistem PAL.

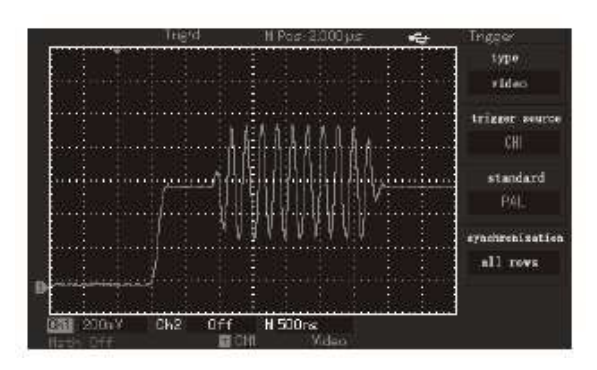

Fig. 2-14 Video trigger: sincronizare pe linie

In fig. 2-15 se arata oscilograma unui semnal cu

declansare video trigger, declansare pe campuri.

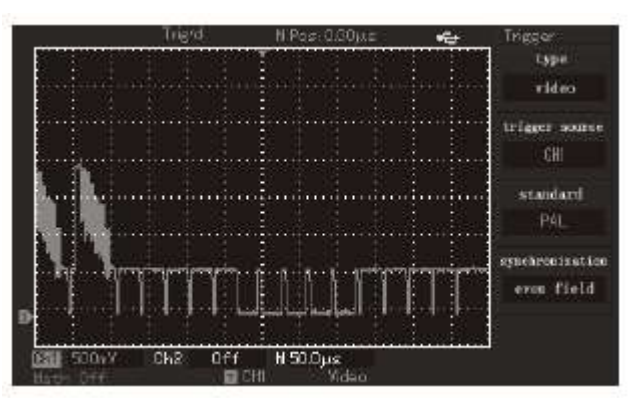

Fig. 2-15 Video trigger: sincronizare pe camp

 - *ALT TRIG*: semnalul de sincronizare vine de la unul din cele 2 canale de intrare. Acest mod de observare se practica atunci cand se doreste observarea sincrona a 2 semnale, asa cum se arata in fig. 2-16

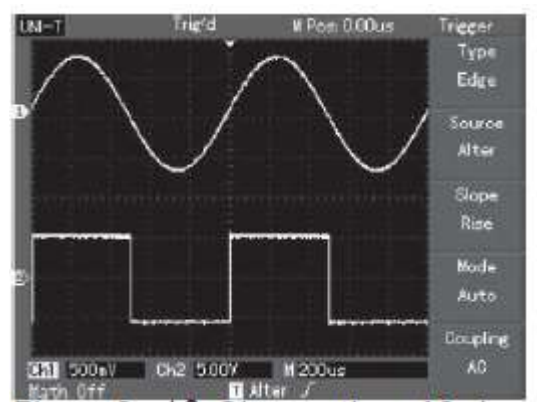

Fig. 2-16 Observarea simultana a 2 semnale diferite

Pentru modul ALT TRIG exista urmatoarele optiuni prezentate in tabelul de mai jos:

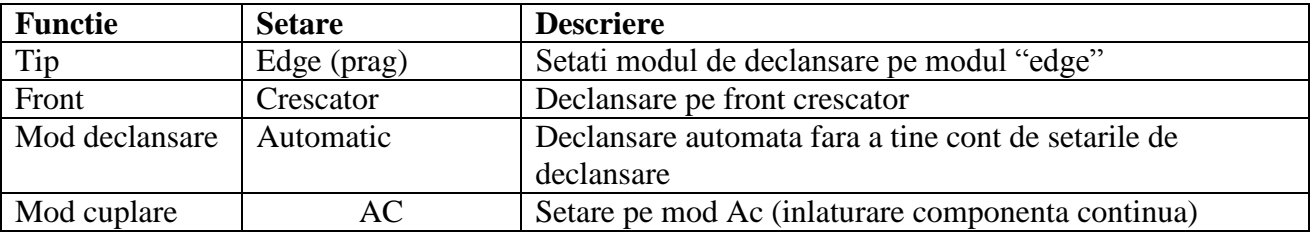

#### Setarea modului de cuplare

Intrati in meniul trigger setup pentru a seta modul de cuplare. In tabelul de mai jos sunt prezentate principalele optiuni.

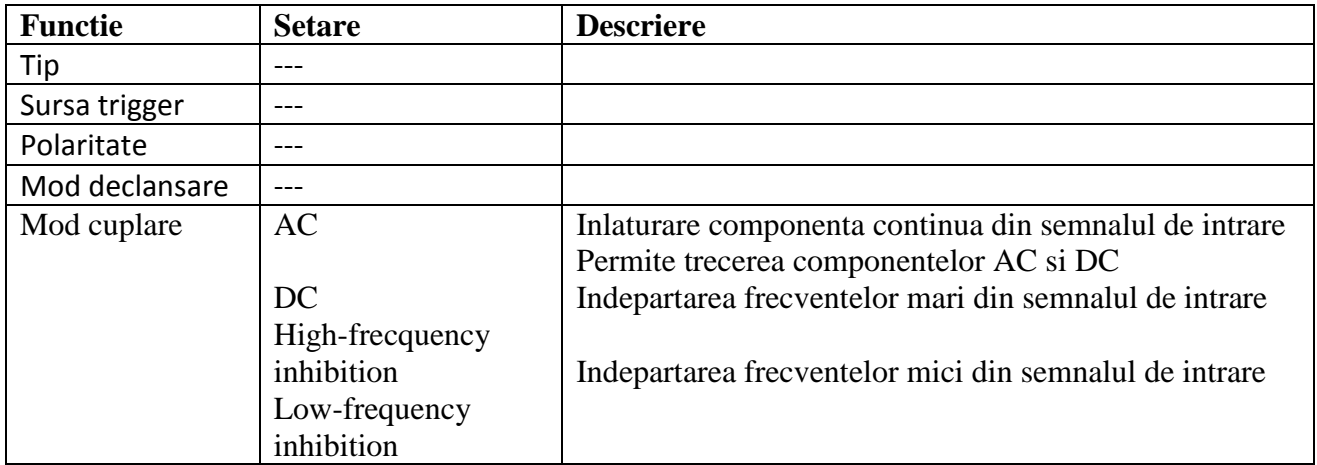

## Modificarea timpului de retinere (hold off)

Modificarea timpului de retinere se practica atunci cand observam forme de unda complexe cum ar fi o serie de impulsuri. Timpul de retinere se refera la timpul de asteptare al osciloscopului pentru a declansa o noua achizitie a semnalului. Osciloscopul nu va porni achizitia semnalului pana cand timpul de retinere nu a expirat. Dupa cum se observa in fig. 2-17 primul impuls dintr-un grup de impulsuri poate fi utilizat pentru setarea timpului de retinere la "lungimea" seriei de impulsuri.

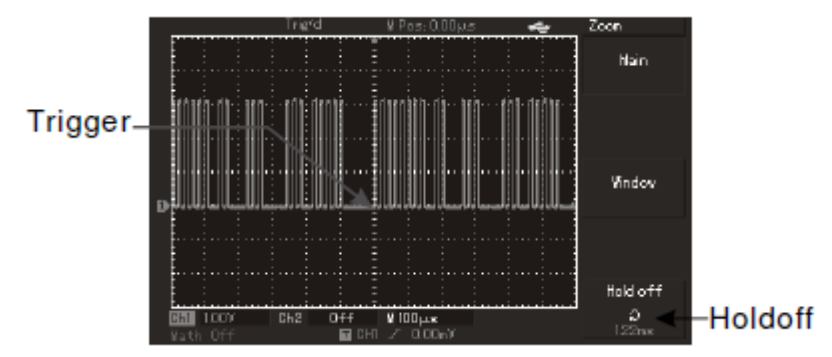

Fig. 2-17 Utilizarea timpului de retinere

In tabelul de mai jos sunt prezentate principalele optiuni.

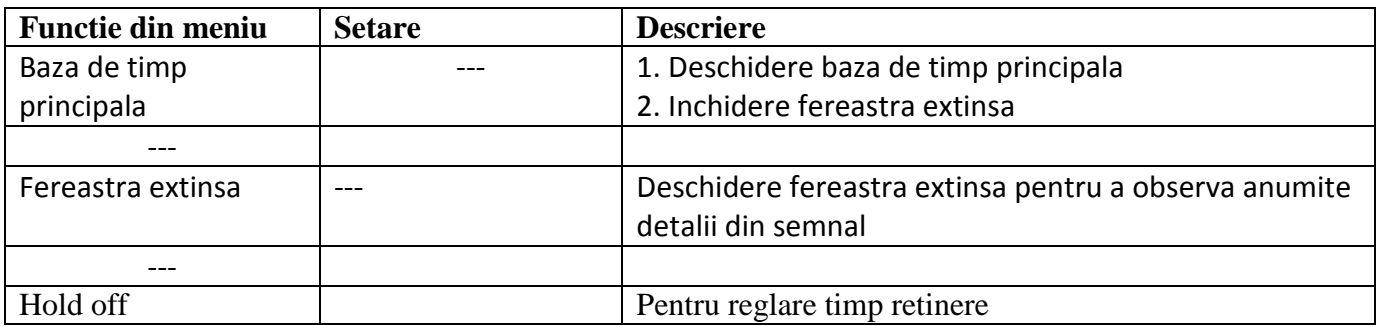

## *Setarea sistemului de esantionare*

Dupa cum se observa in fig. 2-18, butonul ACQUIRE se va utiliza pentru esantionarea semnalului de intrare.

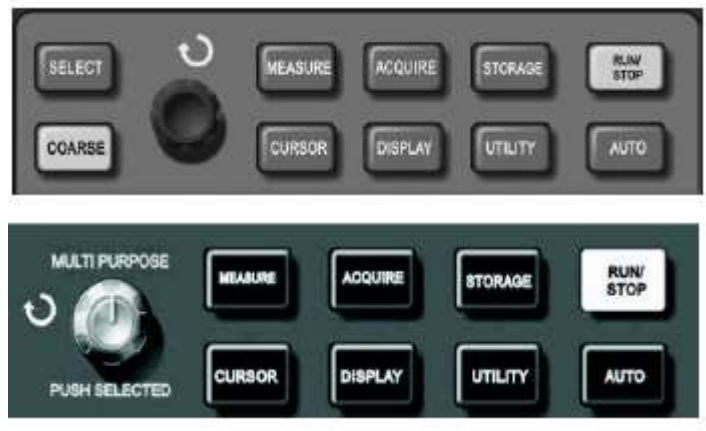

Fig. 2-18

Apasati butonul ACQUIRE pentru a intra in meniul de setare a carui scurta descriere este aratat in tabelul de mai jos.

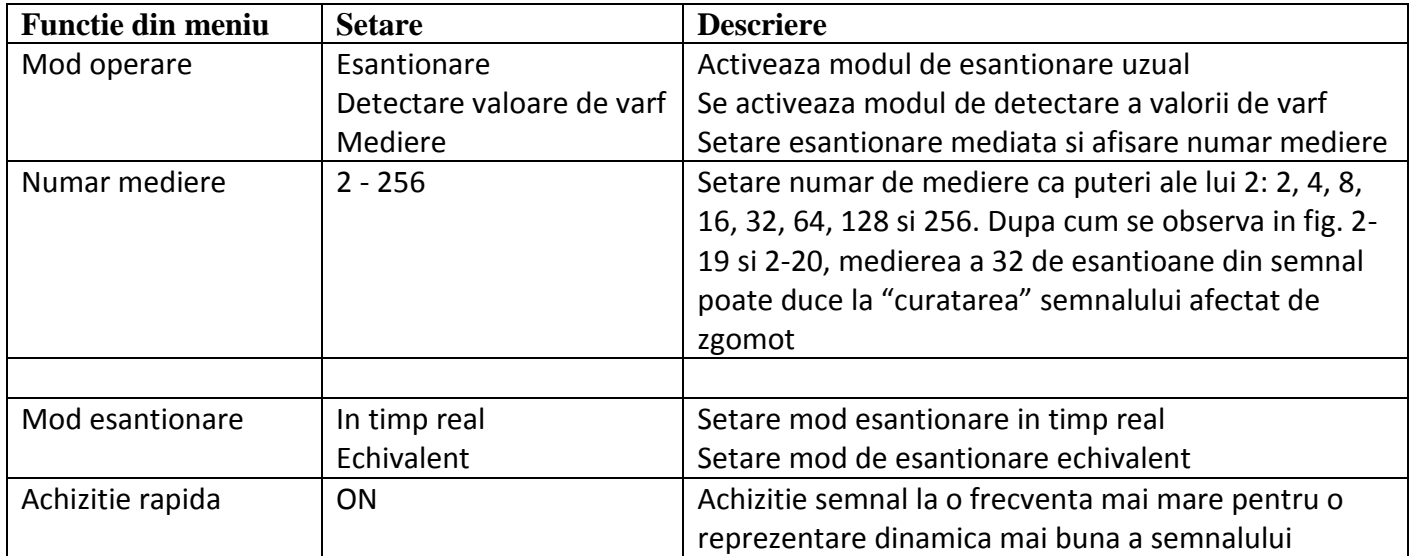

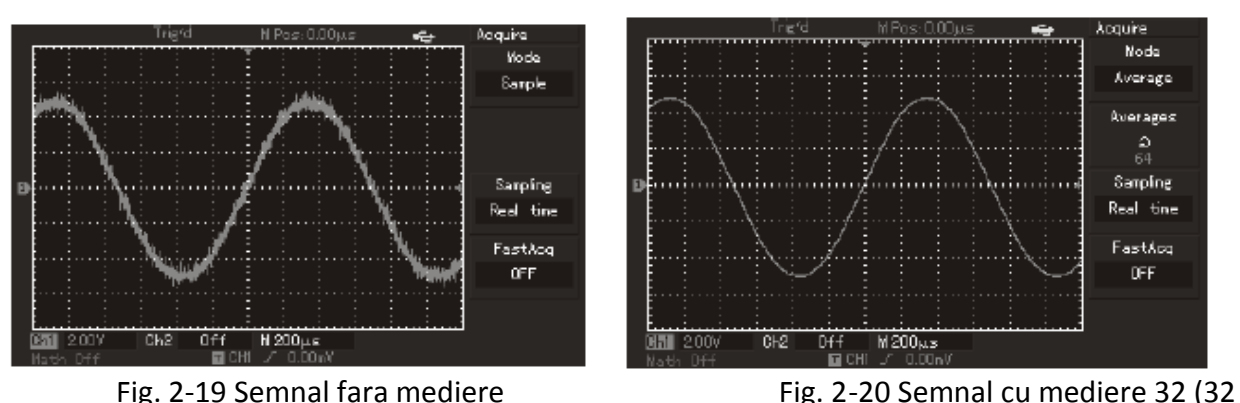

esantioane mediate)

## NOTA:

1. Modul *real-time sampling* se utilizeaza pentru observarea unui semnal singular

2. Modul *equivalent sampling* se utilizeaza pentru observarea semnalelor periodice de inalta frecventa

3. Modul *peak-value detection* se utilizeaza pentru evitarea amestecarii anvelopelor semnalelor.

4. Modul *average sampling* se utilizeaza pentru a reduce zgomotul aleator din semnal. Pentru acest lucru trebuie ales numarul de esantioane ale semnalului care vor fi mediate – numarul de esantioane va fi ca si putere a lui 2 (cuprins intre 2 si 256).

### *Setarea afisajului*

Dupa cum se observa in fig. 2-21, butonul DISPLAY se va utiliza pentru esantionarea semnalului de intrare.

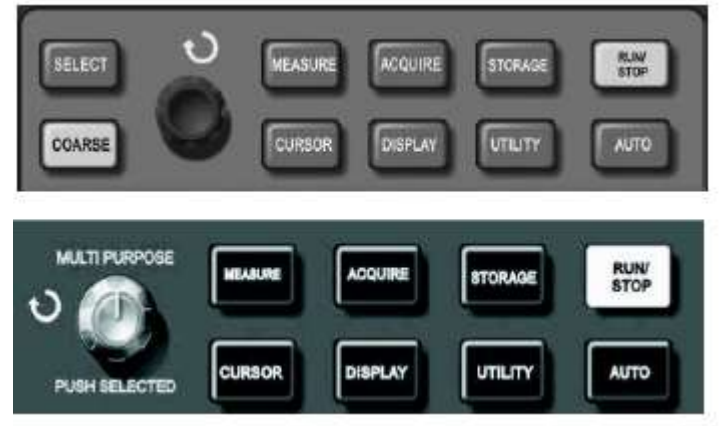

Fig. 2-21

Apasati butonul DISPLAY pentru a intra in meniul de setare a carui scurta descriere este aratat in tabelul de mai jos.

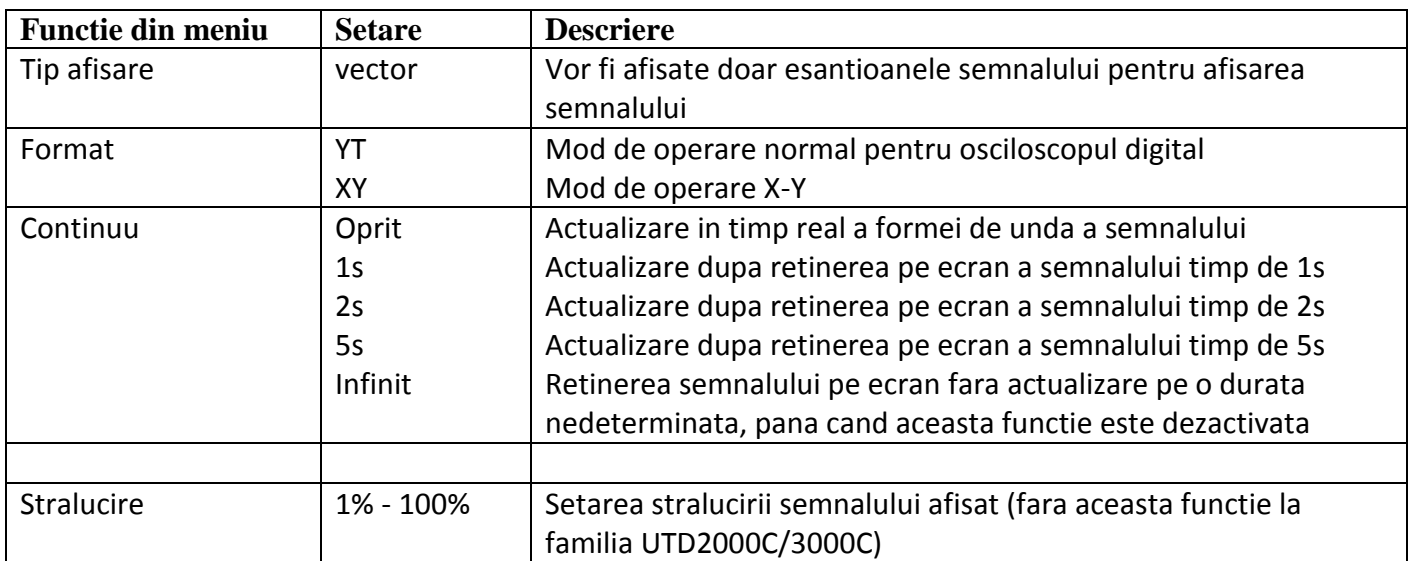

#### *Inregistrare*

Dupa cum se observa in fig. 2-22, butonul STORAGE se va utiliza pentru setari inregistrare.

Manual de utilizare *osciloscop digital din familia UTD2000-3000*

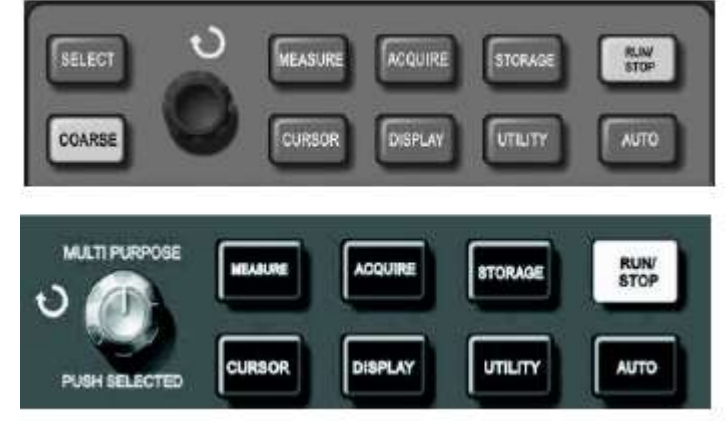

Fig. 2-22

Aceasta functie permite salvarea oscilogramei semnalului de intrare in memoria interna a osciloscopului sau pe o unitate de memorie flash (U-disk).

Oentru a memora oscilograma procedati in felul urmator:

1. Apasati STORAGE in meniu

- 2. Observati figura 2-16 pentru a selecta calea pentru salvare
- 3. Dupa salvare, apasati call out pentru a verifica inregistrarea.

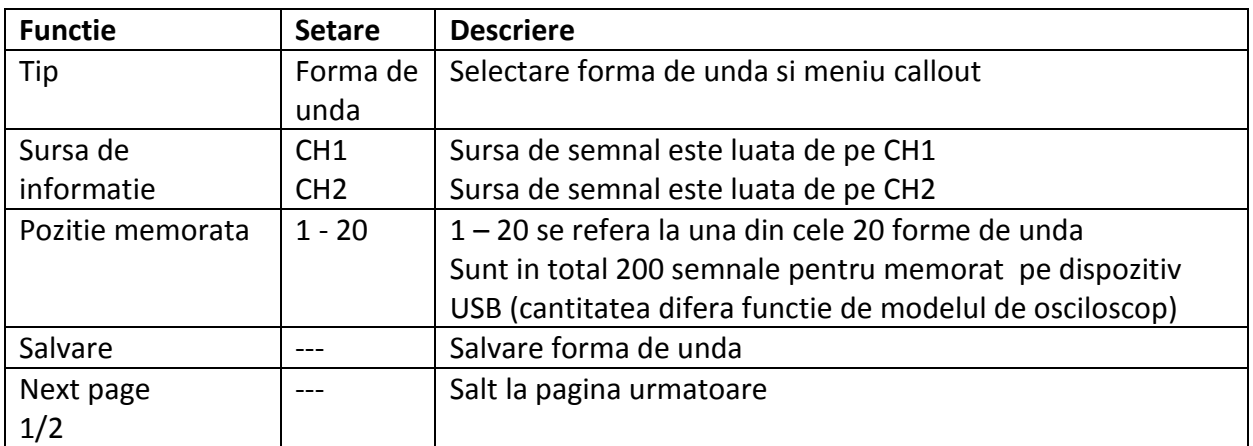

Pagina 2 din meniu

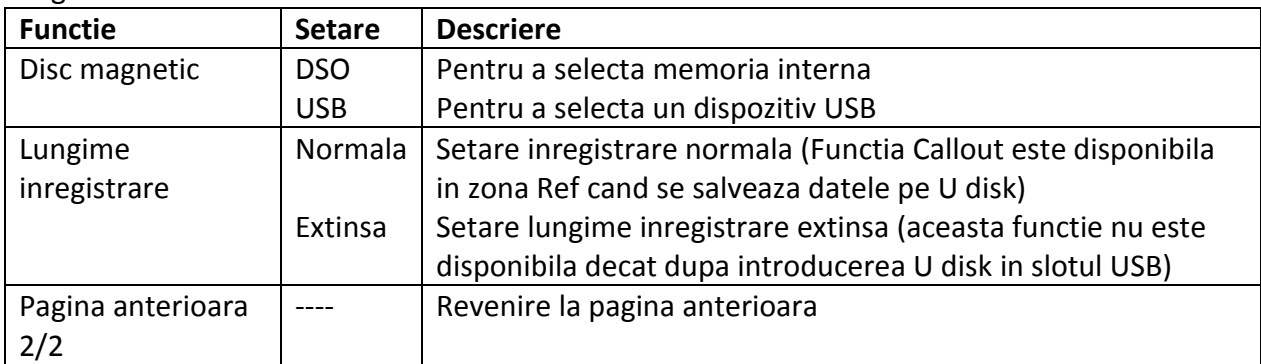

ano.  $Type$ Disk **USB** Vavo Source Length  $CH1$ Nornal  $0 = +$ n. ä, Load Seve Next Previous  $2/2$  $v<sub>2</sub>$  $Gh2$ 떆  $11,500\,\mu s$ **M** 100<sub>1</sub>

Manual de utilizare *osciloscop digital din familia UTD2000-3000*

Fig. 2-23 Inregistrare forma de unda Fig. 2-24 Inregistrare forma de unda prin U disk

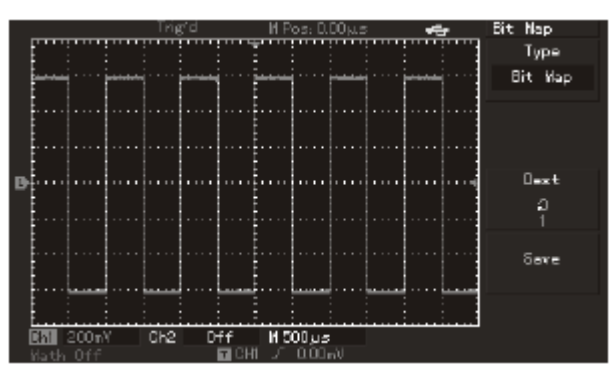

Fig. 2-25 Meniu inregistrare

In tabelul de mai jos se prezinta meniul de setare inregistrare

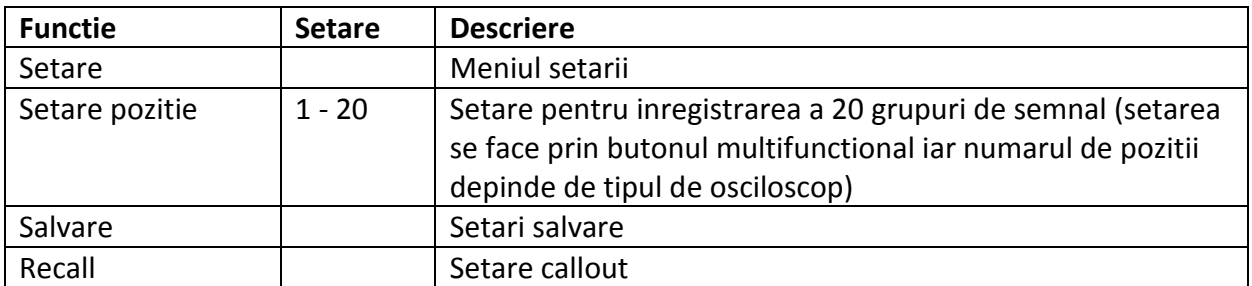

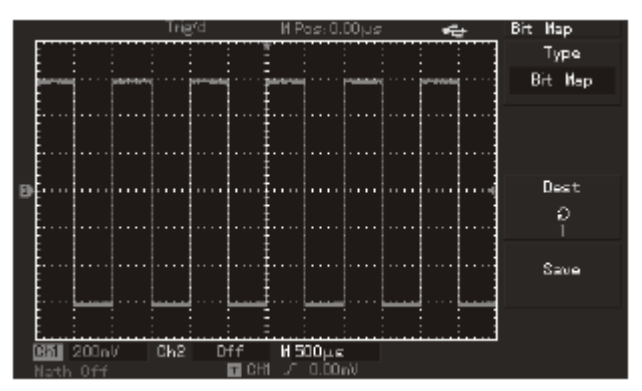

Fig. 2-26 Inregistrare in format bitmap

In tabelul de mai jos se prezinta meniul pentru inregistrarea in format bitmap a semnalului

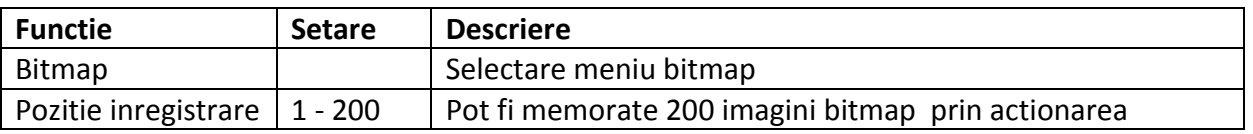

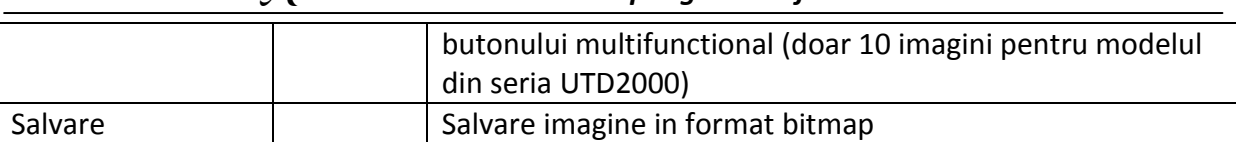

## Manual de utilizare *osciloscop digital din familia UTD2000-3000*

#### *Setare functii auxiliare*

Dupa cum se observa in fig. 2-27, butonul UTILITY se va utiliza pentru setarea functiilor auxiliare.

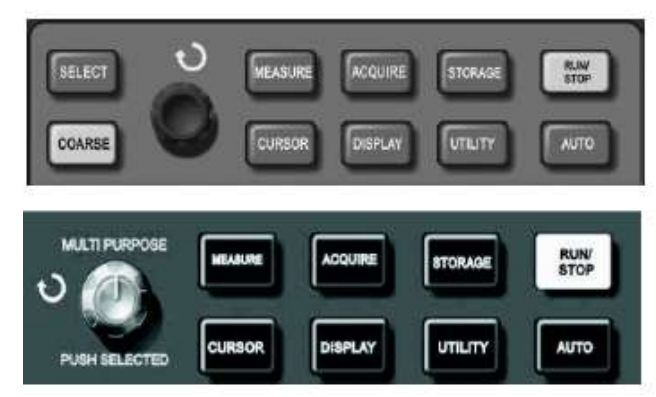

Fig. 2-27

In tabelul de mai jos este prezentat maniul setarii functiilor auxiliare

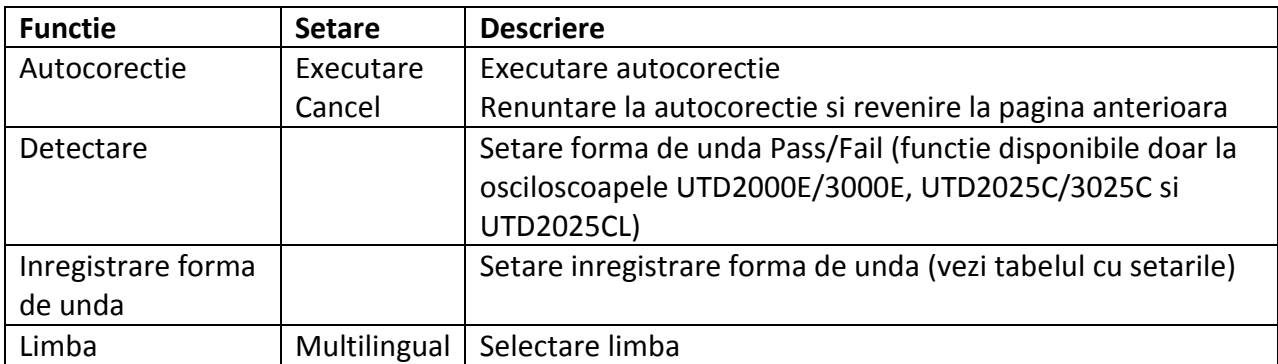

#### Pagina 2 din meniu

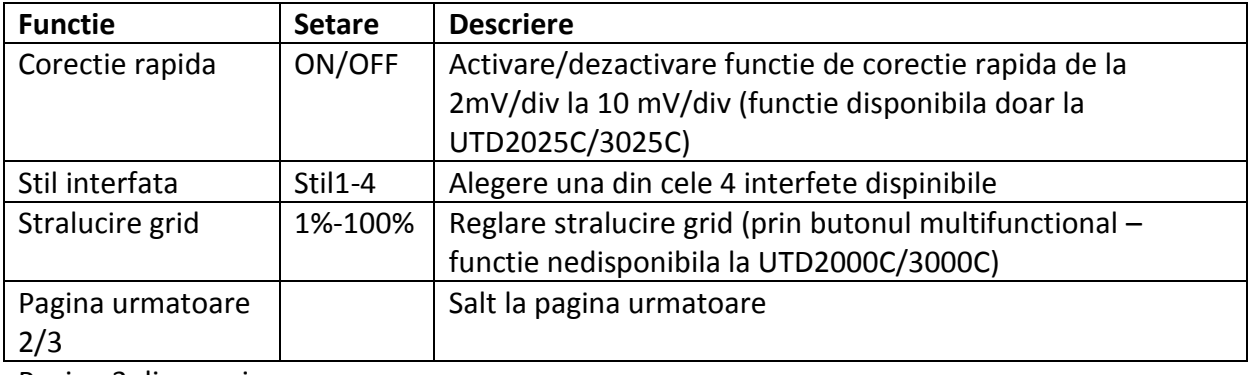

Pagina 3 din meniu

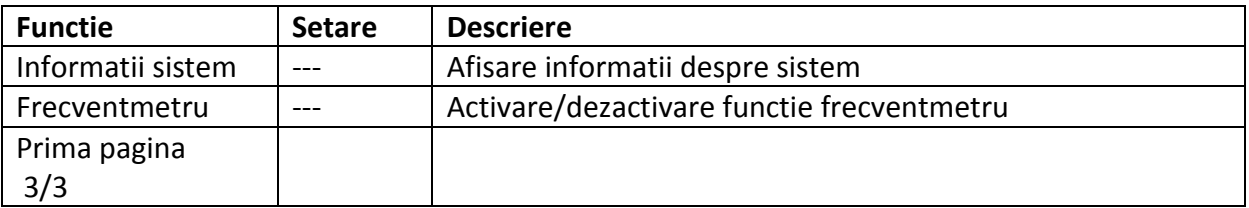

In tabelul de mai jos se prezinta meniul de setare inregistrare

Aceste instrucţiuni de utilizare sunt o publicaţie a SC LECHPOL ELECTRONIC SRL (B-dul Republicii nr. 5, Reșița, România) . Toate drepturile, inclusiv cele aferente traducerii, sunt rezervate. Reproducerea (inclusiv traducerea) prin orice mijloace necesită în prealabil aprobarea scrisă a companiei. Retipărirea, chiar şi parţială, este interzisă. Aceste instrucţiuni de utilizare reflectă specificaţiile tehnice ale produsului la data elaborării manualului. © 2019 SC LECHPOL ELECTRONIC SRL (ediția în limba română) Toate drepturile rezervate

#### Manual de utilizare *osciloscop digital din familia UTD2000-3000*

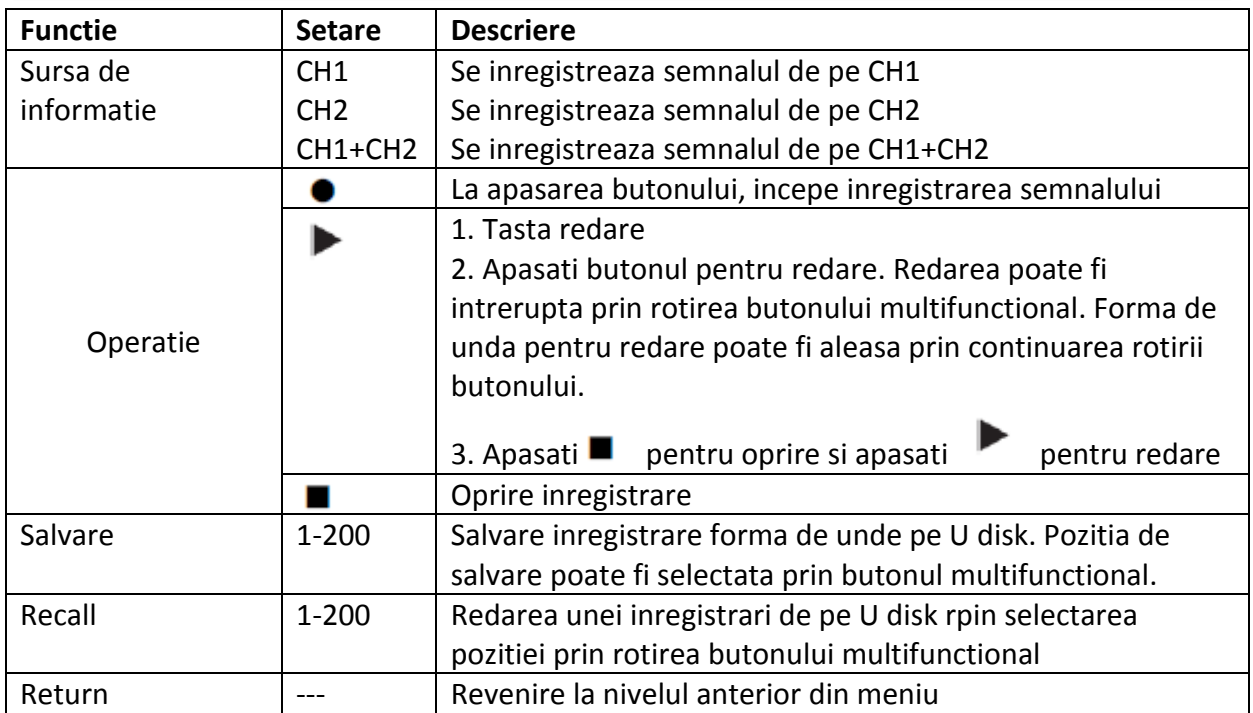

#### Meniul detectare

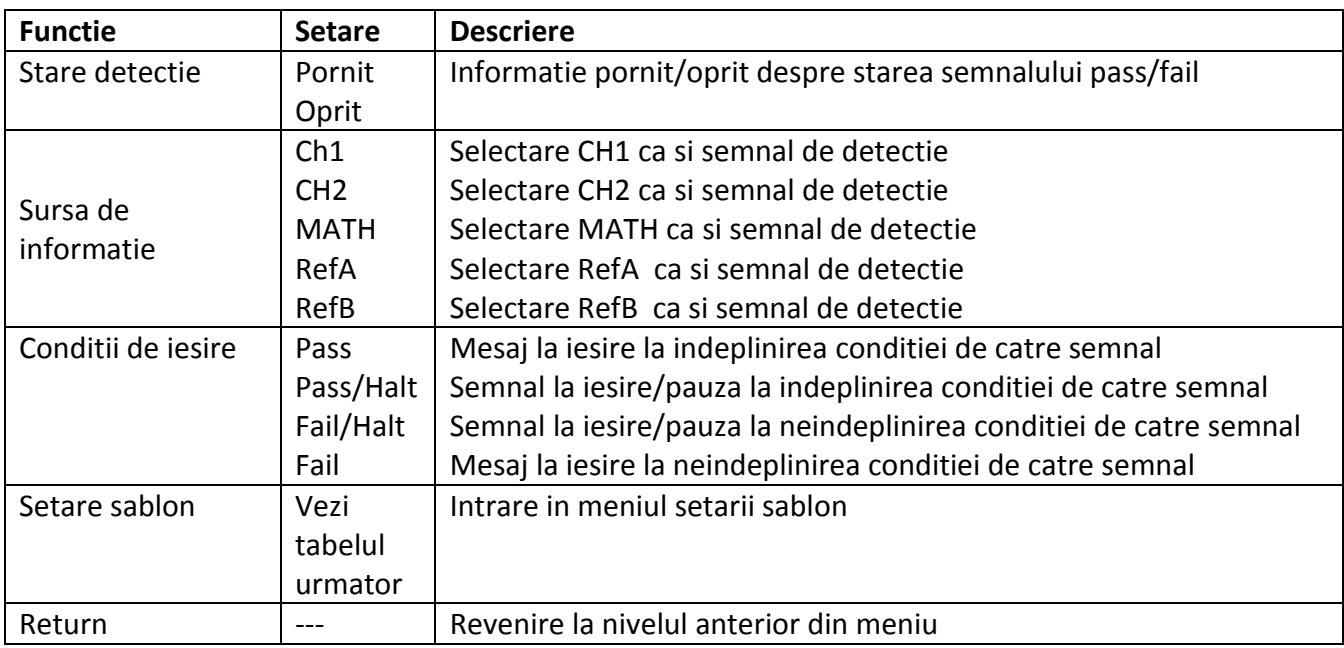

#### Meniul setare sablon

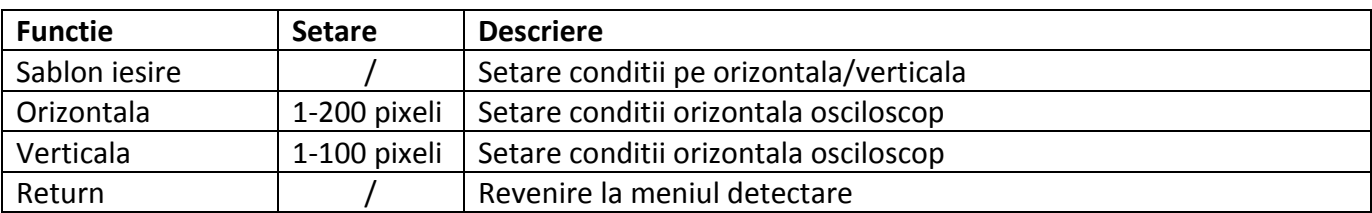

Nota: procedura de autocorectie se aplica pentru corectarea erorilor de masurare datorate variatiilor conditiilor de mediu. Dupa pornirea osciloscopului este recomandat sa asteptati 30 minute pentru o calibrare corecta.

Aceste instrucţiuni de utilizare sunt o publicaţie a SC LECHPOL ELECTRONIC SRL (B-dul Republicii nr. 5, Reșița, România) . Toate drepturile, inclusiv cele aferente traducerii, sunt rezervate. Reproducerea (inclusiv traducerea) prin orice mijloace necesită în prealabil aprobarea scrisă a companiei. Retipărirea, chiar și parțială, este interzisă. Aceste instrucțiuni de utilizare reflectă specificațiile tehnice ale<br>produsului

### *Măsurare automată*

Dupa cum se observa in fig. 2-28, butonul MEASURE se va utiliza pentru activarea functiilor de masurare automata.

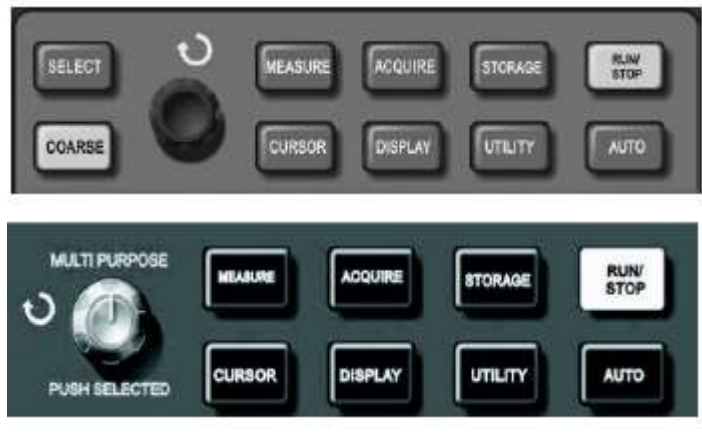

Fig. 2-28

Cu aceasta functie de masurare automata pot fi masurati 28 parametri ai formelor de unda. Maniul include 5 seturi de masuratori care corespund tastelor F1 – F5.

De exemplu pentru masurarea valorii de varf ale amplitudinii unui semnal de pe canalul de intrare CH2, in setul F1 de masuratori se procedeaza in felul urmator:

- 1. Apasati F1 pentru a selecta categoria
- 2. Apasati F2 pentru a selecta CH2
- 3. Apasati F3 pentru a selecta tensiunea
- 4. Apasati F5 (pe pagina 2 din 4) pentru a verifica pozitia F3 sa fie pe valoarea de varf
- 5. Apasati F3 pentru a selecta valoarea de varf

Valoarea de varf masurata va fi afisata in setul F1

Parametrii *de tensiune* care pot fi masurati de osciloscoapele din familia UTD2000/3000 sunt:

- valoarea varf-la varf: diferenta dintre cea mai mare si cea mai mica amplitudine a semnalului
- valoarea maxima: diferenta dintre valoarea cea mai mare a semnalului si masa (GND)
- valoarea minima: diferenta dintre valoarea cea mai mica a semnalului si masa (GND)
- valoarea mijlocie: semisuma dintre valoarea superioara si inferioara
- amplitudinea: diferenta de tensiune dintre valoarea superioara si inferioara a formei de unda
- valoarea medie: semisuma dintre valoarea superioara si inferioara a semnalului
- valoarea superioara: diferenta dintre valoarea maxima aplatizata a semnalului si masa (GND)
- valoarea inferioara: diferenta dintre valoarea minima aplatizata a semnalului si masa (GND)
- overshoot: diferenta dintre valoarea maxima si valoarea superioara
- preshoot: diferenta dintre valoarea minima si valoarea inferioara
- valoarea medie: amplitudinea medie semnalului pe durata unei perioade

- valoarea medie patratica: este valoarea efectiva. Valoarea efectivă a unei tensiuni alternative este egală cu valoarea unei tensiuni continue care dezvoltă aceeaşi putere ca tensiunea alternativă respectivă printr-o rezistenţă dată

Parametrii de timp care pot fi masurati de osciloscoapele din familia UTD2000/3000 sunt:

- timp de crestere
- timp de cadere
- latime pozitiva impuls
- latime negativa impuls
- intarziere (prag crescator)
- factor de umplere pozitiv
- factor de umplere negativ

#### *Masurarea cu ajutorul cursorului*

Dupa cum se observa in fig. 2-29, butonul CURSOR se va utiliza pentru activarea functiilor de masurare cu ajutorul cursorului.

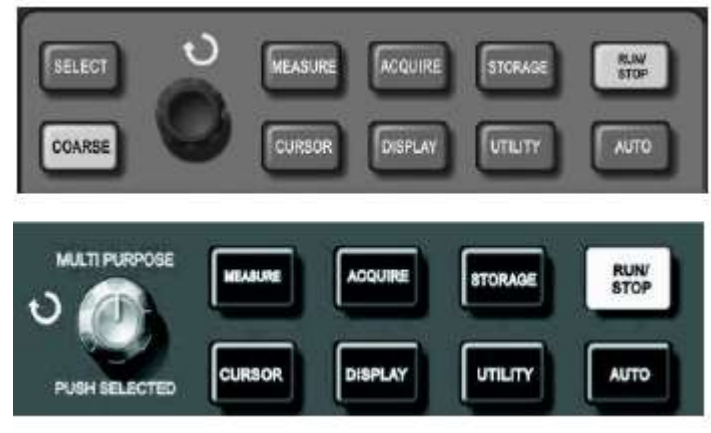

Fig. 2-29

In acest mod de lucru sunt 3 moduri disponibile: tensiune, timp si urmarire (tracing). Pe modul tensiune, ∆V, se intra prin apasarea pe butoanele SELECT si COARSE si butonul miltifunctional pentru reglarea pozitiilor celor 2 cursoare.

In mod similar se procedeaza si pentru masurarea pe modul timp.

Pentru modul urmarire, procedati in felul urmator:

- pentru osciloscoapele cu ecran de 5.7 inch:

1. prin apasarea pe butonul SELECT se selecteaza cursorul

2. prin apasarea pe butonul COARSE se regleaza viteza de miscare a cursorului

- pentru osciloscoapele cu ecran de 7 inch:

 - prin apasarea pe butonul multifunctional selectati cursorul. Tot din acest buton reglati viteza de miscare a cursorului

 1. pentru masurare tensiune/timp: pe ecran vor apare ambele cursoare. Mutarea acestora se va face tot prin actionarea butonului multifunctional.

 2. Pentru masurarea pe modul urmarire: cursoarele pe verticala si pe orizontala se pot suprapune formand o cruce la intersectia acestora. Acest punct de intersectie poate fi pozitionat pe semnal cu ajutorul butonului multifunctional. Pe ecranul osciloscopului vor fi afisate "coordonatele" acestui punct.

#### *Operarea cu ajutorul butoanelor*

Butoanele RUN/STOP este situat in partea dreapta a panoului frontal. La apasarea pe acest buton se va aprinde culoarea verde pentru a arata functionarea aparatului. Daca apasati din nou pe acest buton, lumina rosie se va aprinde (STOP).

Manual de utilizare *osciloscop digital din familia UTD2000-3000*

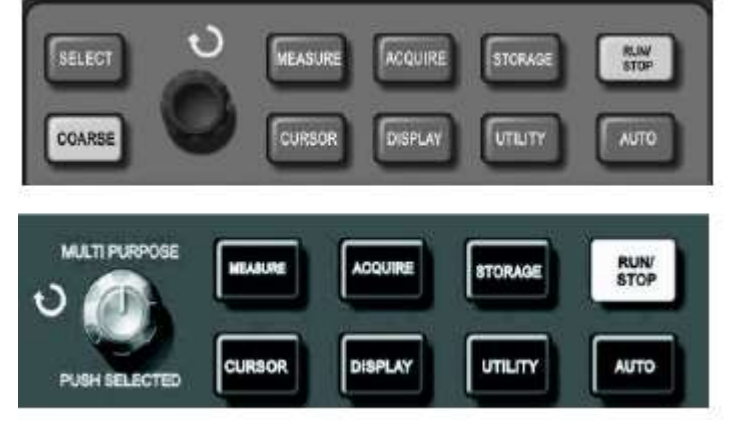

Fig. 2-30

## Setare automata

Acest buton este utilizat pentru simplificarea operatiilor. Osciloscopul isi poate ajusta automat baza de timp si scala pe verticala prin apasarea butonului AUTO.

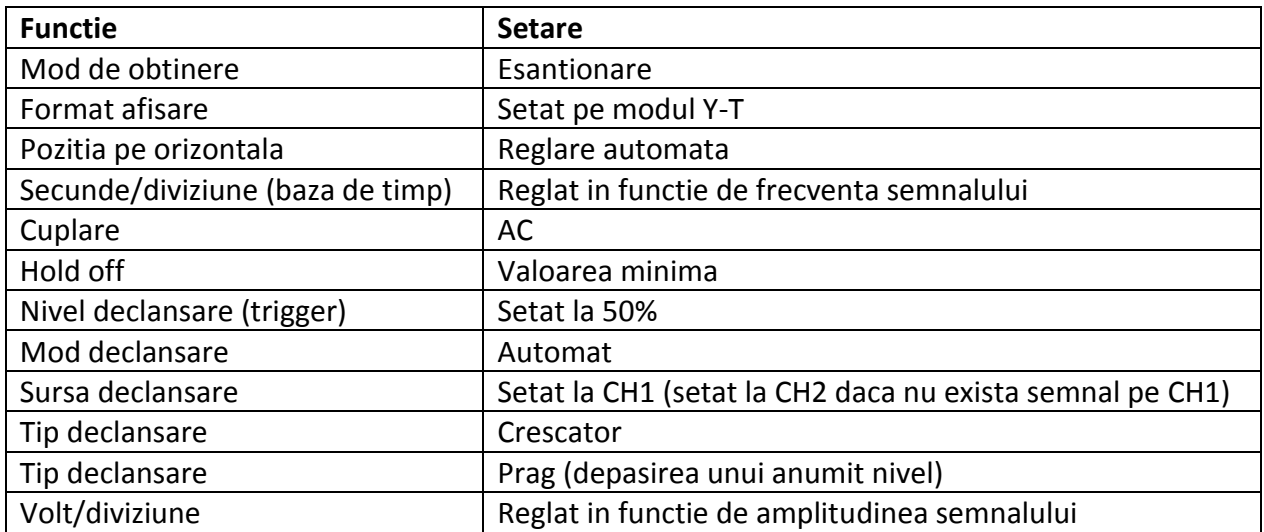

# **Cap. 3 Exemple aplicatii**

#### *Exemplul1: Masurarea semnalelor simple*

In exemplul urmator se oscilografiaza un semnal simplu si se masoara frecventa si valoarea de varf a amplitudinii semnalului.

Pentru vizualizarea semnalului pe osciloscop, reglati atenuarea coeficientului de atenuare la 10x si setati atenuarea sondei pe 10. Conectati sonda la CH1 si conectati semnalul de vizualizat si apoi apasati pe butonul AUTO.

Pentru masurarea frecventei si a valorii de varf a amplitudinii semnalului procedati dupa cum urmeaza:

- apasati butonul MEASURE pentru afisarea meniului de masura automat
- apasati F1 pentru a selecta categoria de masurare
- apasati F3 pentru a alege categoria de tensiune
- apasati F5 si ajungeti la pagina 2 din 4 a meniului pentru a alege prin apasarea pe F3 valoarea de varf a amplitudinii

- apasati F2 pentru a alege categoria de masurare si apasati F4 pentru a alege domeniul timp

- apasati F2 pentru a selecta masurarea frecventei

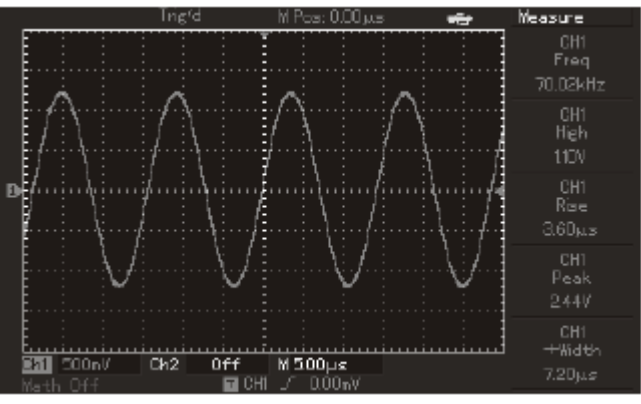

Fig. 3-1 Masurare automata a unui semnal simplu

# *Exemplul 2: Observarea intarzierii semnalelor sinusiodale intr-un circuit*

La feol ca si in exemplul de mai sus, setati coeficientul de atenuare la 10x si atenuarea sondei pe 10x. Conectati la CH1 semnalul de la intrarea un circuit iar pe CH2 semnalul de la iesirea circuitului.

1. Apasati pe butonul AUTO

2. Reglati scala pe verticala si baza de timp pana cand vizualizati corect semnalele de pe cele 2 canale.

3. Pentru a vizualiza intarzierea introdusa de circuit, suprapuneti semnalele de pe CH1 si CH2 prin selectarea individuala CH1 respectiv CH2 si centrarea acestora pe mijloc, apoi vizualizati simultan ambele semnale.

Pentru a masura intarzierea dintre cele 2 semnale, procedati in felul urmator:

- apasati F1 pentru a selecta categoria de masurare

- apasati F4 pentru a intra in modul de masurare timp
- apasati F5 de 2 ori consecutiv pentru a intra in pagina 3 din 3 a meniului de setare
- apasati F2 pentru a selecta masurarea intarzierii
- Apasati F1 pentru a selecta CH1 si apasati F2 pentru a selecta CH2 si apasati F5 pentru confirmare
- veti vedea afisat rezultatul masurarii in setul F1.

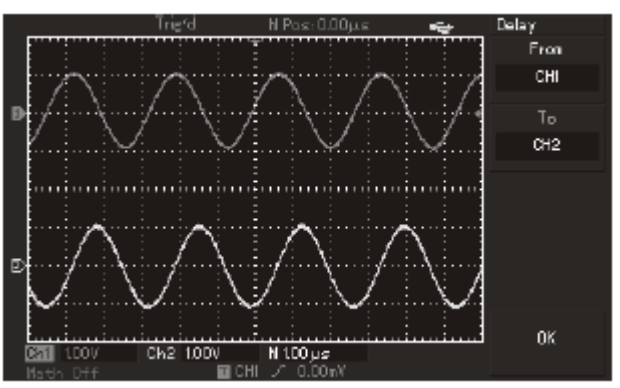

Fig. 3-2 Intarzierea intre 2 semnale

# *Exemplul 3: Capturarea unui semnal simplu*

Unul din avantajele osciloscoapelor digitale este faptul ca putem vizualiza semnale singulare, aperiodice, impulsuri, etc. Pentru aceasta trebuie sa cunoastem tipul semnalului pentru a putea seta caracteristica de declansare. De exemplu, pentru a vizualiza un impuls de nivel TTL, setam declansarea pe modul prag, 2V, front crescator. Cu timpul utilizatorul va putea seta tipul de declansare pentru semnale necunoscute.

Operatiile pentru setarea declansarii:

1. Setati coeficientul de atenuare al sondei si al canalului CH1 ca si in exemplul anterior.

2. Setarea declansarii:

 $(1)$  Apasati butonul MENU in zona trigger control pentru a intra in meniul setarii

 ② Setati declansare la nivel (edge), sursa de declansare pe canalul CH1, front crescator, mod declansare single si cuplare AC, cu ajutorul tastelor F1 – F5.

③ Reglati scala pe verticala si baza de timp pe orizontala la un nivel corespunzator.

④ Rotiti butonul TRIGGER LEVEL pentru a seta un nivel corespunzator pentru declansare

 ⑤ Apasati RUN/STOP pentru a astepta declansarea achizitiei semnalului. Odata declansata achizitia, semnalul poate fi vizualizat pe ecran (vezi fig. 3-3)

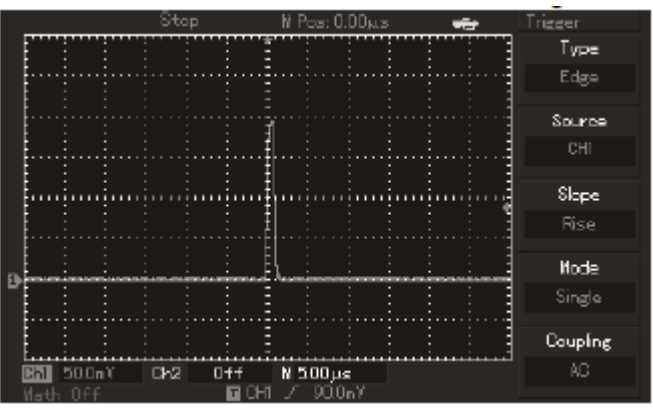

Fig. 3-3 Capturarea unui semnal simplu

## *Exemplul 4: Reducerea zgomotului aleator pentru semnale*

Osciloscopul se poate seta intr-un mod in care poate "curata" de zgomot semnalul periodic de intrare – facem referire la un semnal prezentat in fig. 3-4

|     |                   |  | ried  |  |       |            | u | ne.                    |        | lu et |  |  |  | Acquire |             |  |
|-----|-------------------|--|-------|--|-------|------------|---|------------------------|--------|-------|--|--|--|---------|-------------|--|
|     |                   |  |       |  |       |            |   |                        |        |       |  |  |  |         | <b>Node</b> |  |
|     |                   |  |       |  |       |            |   |                        |        |       |  |  |  |         | Sangle      |  |
|     |                   |  |       |  |       |            |   |                        |        |       |  |  |  |         |             |  |
|     |                   |  |       |  |       |            |   |                        |        |       |  |  |  |         |             |  |
|     |                   |  |       |  |       |            |   |                        |        |       |  |  |  |         |             |  |
|     |                   |  |       |  |       |            |   |                        |        |       |  |  |  |         |             |  |
|     |                   |  |       |  |       |            |   |                        |        |       |  |  |  |         | Sampling    |  |
|     |                   |  |       |  |       |            |   |                        |        |       |  |  |  |         | Real time   |  |
|     |                   |  |       |  |       |            |   |                        |        |       |  |  |  |         |             |  |
|     |                   |  |       |  |       |            |   |                        |        |       |  |  |  |         | FactAcq     |  |
|     |                   |  |       |  |       |            |   |                        |        |       |  |  |  |         | <b>OFF</b>  |  |
|     |                   |  |       |  |       |            |   |                        |        |       |  |  |  |         |             |  |
|     |                   |  |       |  |       |            |   |                        |        |       |  |  |  |         |             |  |
|     |                   |  |       |  |       |            |   |                        |        |       |  |  |  |         |             |  |
| CHI | DD <sub>m</sub> 3 |  | $Ch2$ |  | $0+4$ |            |   | $V$ 200 $\mu$ $\kappa$ |        |       |  |  |  |         |             |  |
|     |                   |  |       |  | Π     | <b>CHT</b> |   |                        | 0.00mV |       |  |  |  |         |             |  |
|     |                   |  |       |  |       |            |   |                        |        |       |  |  |  |         |             |  |

Fig. 3-4 Semnal de intrare "zgomotos"

Setarea presupune parcurgerea pasilor urmatori:

1. Setati coeficientul de atenuare al sondei si al canalului CH1 ca si in exemplul anterior.

- 2. Efectuati reglajele corespunzatoare pentru afisarea pe ecran a unei imagini stabile
- 3. Setati modul de cuplare pentru imbunatatirea declansarii.

 $\Omega$  Apasati butonul MENU in zona trigger control pentru a intra in meniul setarii

 ② Setati modul de cuplare pe low-frequency sau high-frecquency, dupa cum este cazul (depinde de semnalul de intrare)

4. Reduceti zgomotul din semnalul de intrare prin setarea modului de esantionare.

 $(1)$  Setati modul de esantionare pentru a elimina zgomotul din semnalul de intrare in felul urmator: Apasati butonul AQUIRE din meniu pentru a intra in meniul de esantionare. Apasati F1 pentru a seta o esantionare medie – apasati F2 pentru a alege numarul de esantioane pe care se va face medierea ( numar de esantioane ca puteri ale lui 2, intre 2 si 256 esantioane).

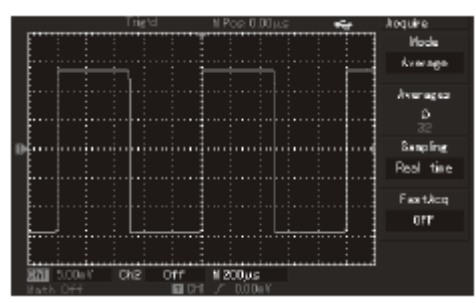

Fig. 3-5 Semnalul de intrare "curatat" de zgomot

# *Exemplul 5: Masurarea cu ajutorul cursorului*

Osciloscopul poate masura automat 28 de parametri ai semnalului. Toate aceste masuratori pot fi efectuate si cu ajutorul cursorului – timpul si valoarea tensiunii.

*Pentru masurarea treptei de tensiune a unui semnal treapta:*

1. Apasati butonul CURSOR pentru a afisa modul de masurare cu ajutorul cursorului

2. Apasati F1 pentru a selecta modul de masurare tensiune

3. Rotiti butonul multifunctional pentru a ppozitiona cursorul pe o treapta a semnalului de intrare

4. Apasati SELECT sau PUSHSELECT pentru a selecta cursorul apoi rotiti butonul multifunctional pentru

a plasa al doilea cursor pe o alta treapta a semnalului de intrare.

Variatia ∆V va fi afisata automat in modul cursor

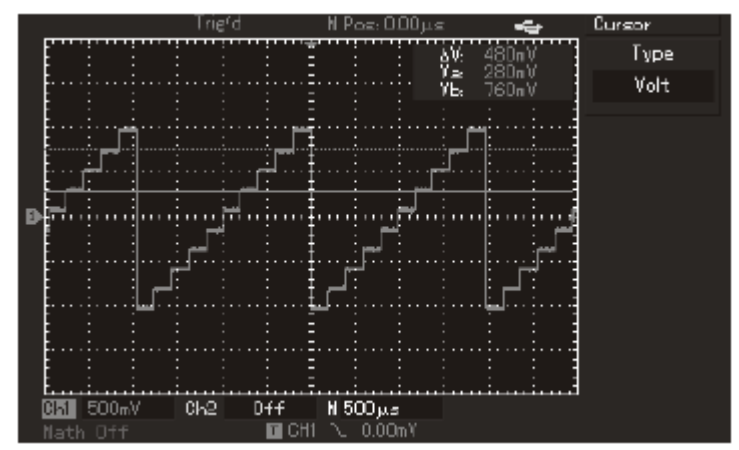

Fig. 3-6 Masurarea treptei de tensiune cu ajutorul cursorului

## *Exemplul 6: Functia X-Y*

Acest mod de masurare este folosit pentru a masura diferenta de faza intre 2 semnale. Exemplu: masurarea defazajului introdus de catre un circuit.

Setari:

- 1. Selectati coeficientul de atenuare si comutatorul pe sonda de masura pe 10 x.
- 2. Conectati la CH1 semnalul de la intrarea circuitului iar la CH2 semnalul de la iesirea circuitului.
- 3. Apasati butoanele CH1 si CH2 si deschideti 2 canale daca acestea nu au fost inca afisate pe ecran
- 4. Apasati butonul AUTO.
- 5. Ajustati scala pe verticala pentru afisarea a 2 bucle ale semnalului
- 6. Apasati butonul DISPLAY pentru a intra in meniul de afisare

7. Apasati F2 pentru a selecta X-Y. Pe ecran va apare caracteristica circuitului sub forma figurii Lissajous.

8. Reglati scara pe verticala pentru obtinerea unei figuri optime.

9. Asa cum se observa din figura de mai jos, defazajul poate fi observat si calculat pe baza oscilogramei.

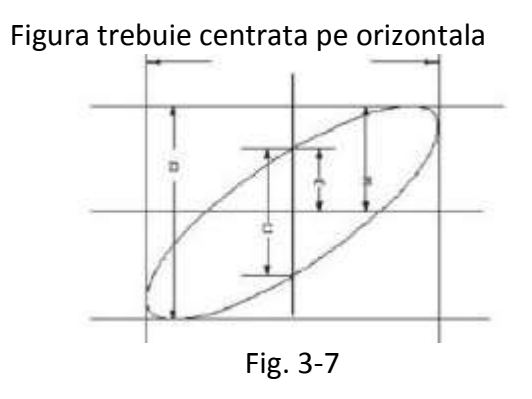

sinӨ = A/B sau C/D, in care Ө reprezinta defazajul introdus de circuit. Urmariti figura de mai sus pentru a observa marimile A, B, C sau D.

Tot din formula de mai sus rezulta defazajul ca fiind *±arcsin(A/B)* sau *±arcsin(C/D).*

10. Diferenta de faza (defazajul) este exprimata si in tabelul de mai jos impreuna cu formele de unda corespunzatoare (figuri Lissajous)

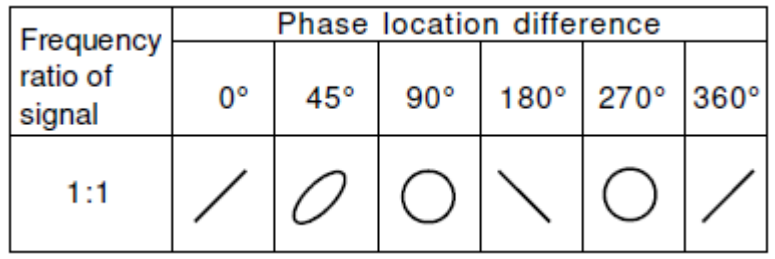

#### *Exemplul 7: Trigger semnale video*

Aceasta functie poate fi utilizata la toate modelele de osciloscoape cu exceptia seriei UTD2000L/2000EX ( din aceasta familie doar UTD2025CL are aceasta functie). *Vizualizarea semnalelor video pe campuri*

1. Apasati MENU pentru afisarea modului de declansare (trigger menu)

- 2. Apasati F1 pentru selectarea modului video
- 3. Apasati F2 pentru a selecta sursa de semnal de pe canalul CH1.
- 4. Apasati F3 pentru a selecta tipul PAL al standardului TV
- 5. Apasati F4 pentru a selecta sincronizarea pe campuri pare sau impare
- 6. Reglati baza de timp pentru a obtine o imagine clara pe ecranul osciloscopului

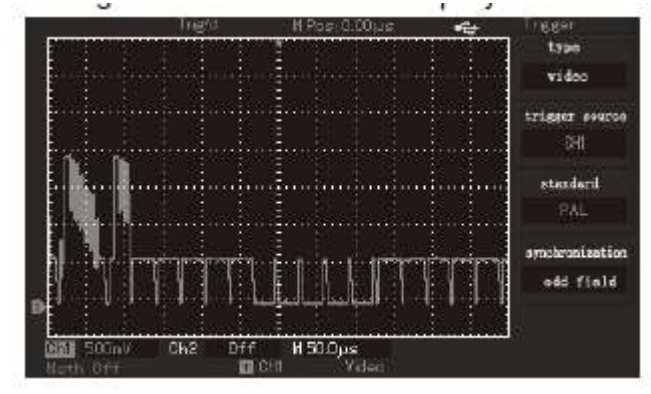

Fig. 3-8 Semnal video campuri

## *Vizualizarea semnalelor video pe cadre*

- 1. Apasati MENU pentru afisarea modului de declansare (trigger menu)
- 2. Apasati F1 pentru selectarea modului video
- 3. Apasati F2 pentru a selecta sursa de semnal de pe canalul CH1.
- 4. Apasati F3 pentru a selecta tipul PAL al standardului TV
- 5. Apasati F4 pentru a selecta sincronizarea pe un anumit cadru
- 6. Rotiti butonul multifunctional pentru declansarea pe orice cadru
- 7. Reglati baza de timp pentru a obtine o imagine clara

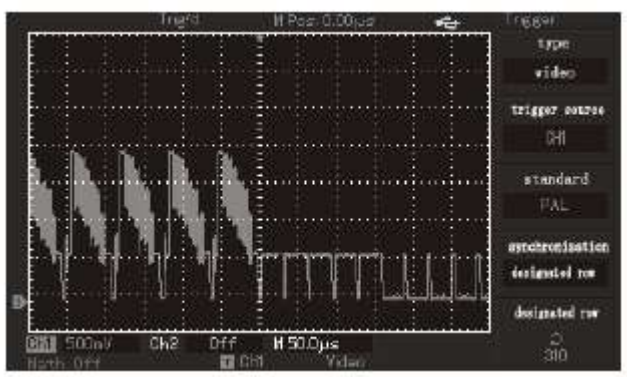

Fig. 3-9 Semnal video cadre

# *Exemplul 8: Detectare Pass -Fail*

In acest mod se verifica daca semnalul de intrare corespunde anumitor cerinte si in functie de respectarea acestora, este disponibil sau nu la iesirea osciloscopului.

Pass/FailInterface Schematic

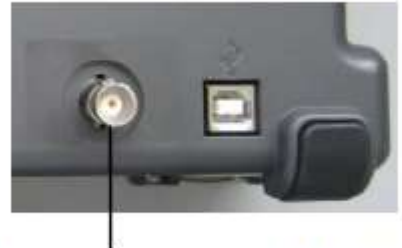

Rear panel of Pass / Fail output

1. Apasati butonul UTILITY si apoi apasati F2 pentru a intra in meniul Pass/Fail 2. Alegerea sursei de informatie: intrati in meniul Pass/Fail si apasati F2 pentru a selecta sursa de informatie.

3. Setare sabloane: apasati F4 pentru a intra in meniul setarii sabloanelor. Apasati F2 sau F3 din acest meniu pentru a seta tolerantele pe orizontala si pe verticala (setarea valorilor se face prin rotirea butonului multifunctional) : 1-200 pixeli pe orizontala si 1 – 100 pe verticala. Apasati apoi F4 pentru confirmare

4. Setare conditii iesire semnal: apasati F3 pentru a selecta conditiile de iesire.

5. Start evaluare semnal: apasati F1 pentru a incepe procesul de detectie.

## *Exemplul 9: Procedura upgrade flash disk*

Prin aceasta procedura se face upgrade la software-ul osciloscopului prin intermediul unui stick de memorie USB.

1. Descarcati actualizarile programului de pe internet si salvati-le pe stick-ul de memorie.

2. Opriti osciloscopul si introduceti stock-ul in slotul USB al osciloscopului si apoi porniti osciloscopul.

3. Selectati din inteftata care apare pe ecran daca doriti sau nu sa actualizati programul (daca pe stick exista doar 1 fisier) sau selectati cu ajutorul tastei F5 fisierul pe care doriti sa-l instalati (daca exista mai multe fisiere pe stick). Daca nu doriti sa instalati programul, apasati F1. Pentru instalare apasati F5.

4. Asteptati pana cand se termina procedura de instalare. Dupa instalarea programului, opriti osciloscopul pentru a completa procedura de actualizare. Nota:

1. Procedura de actualizare poate dura cateva minute, asteptati pana cand procesul este complet.

2. Nu opriti alimentarea osciloscopului si nu scoateti stick-ul USB din osciloscop pe durata instalarii.

3. Opriti si apoi reporniti osciloscopul dupa efectuarea cu succes a operatiunii de actualizare.

## *Exemplul 10: Utilizarea functiei de stocare*

Functia de stocare include setarea memorarii, inregistrare forma de unda, inregistrare in format bitmap si inregistrare ecrane, functie specifica seriei de osciloscoape UTD2000L/2000EX.

#### *1. Setarea functiei de memorare*

In acest submeniu se seteaza canalul de memorat, declansarea si setarile (scarile) pe orizontala si verticala.

Apasati STORAGE pentru selectarea meniului de setari. Dupa cum se observa din fig. de mai jos, se va selecta pozitia si apoi apasati pe F3 pentru salvare.

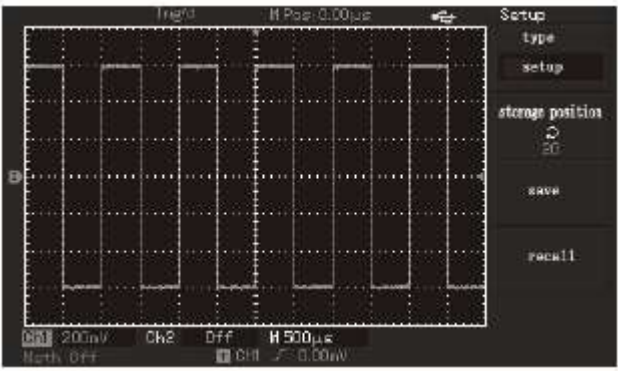

Fig. 3-10 Interfata pentru salvare

Osciloscoapele din familia UTD2000C pot salva 10 tipuri de setari in timp ce osciloscoapele din familia UTD2000E si UTD2000L/2000EX pot salva 20 de tipuri de setari.

## *2. Functia de inregistrare forma de unda*

Apasati butonul STORAGE si F1 pentru a selecta inregistrarea formei de unda. Apasati F2 pentru a alege canalul de intrare si apoi apasati F5 pentru a trece la pagina urmatoare. Datele vor fi memorate pe suportul magnetic extern (USB) sau (implicit) in memoria interna a osciloscopului (DSO). Prin memorarea datelor, puteti analiza fiecare punct al formei de unda memorate. Poate fi selectata lungimea extinsa pentru memorare pe suport USB in format ".data" a semnalului pentru prelucrari ulterioare. Apasati F5 pentru a reveni la pagina anterioara in maniu sau apasati F3 pentru salvare.

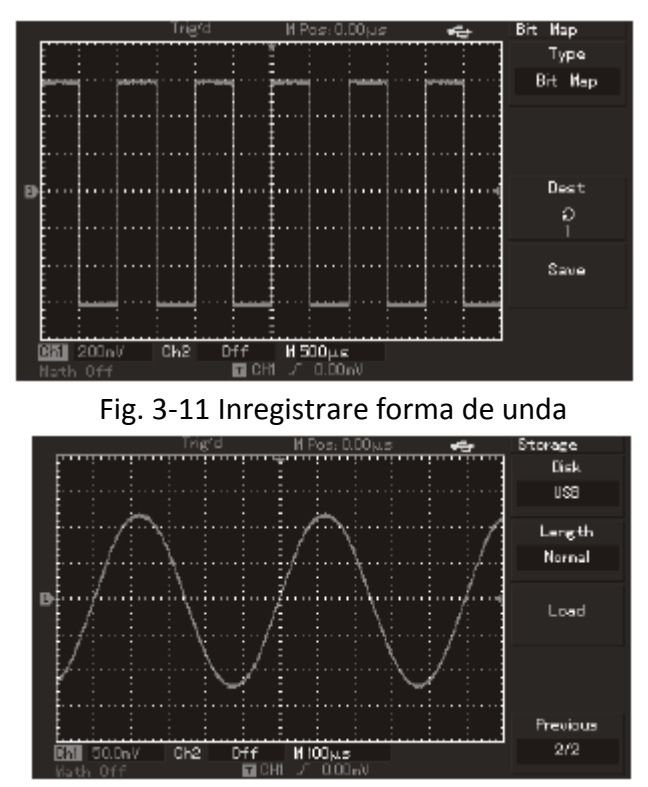

Fig. 3-12 Inregistrare forma de unda pe stick USB

Asa cum se observa din figura de mai jos, forma de unda poate fi reapelata prin tasta REF de pe panoul frontal pentru deria de osciloscoape UTD2000C si UTD2000E, iar pentru seriile UTD2000L/2000EX se va apasa tasta F3 din pagina 2 a meniului STORAGE.

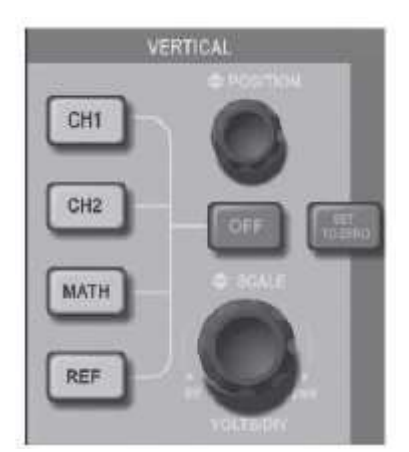

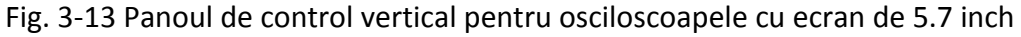

#### *3. Inregistrare in format bitmap*

Apasati butonul F1 in meniul STORAGE pentru selectarea functiei de inregistrare in format bitmap dupa introducerea stick-ului USB in osciloscop. Prin rotirea butonului multifunctional puteti selecta numarul imaginii bitmap (imaginea poate fi citita direct pe calculator).

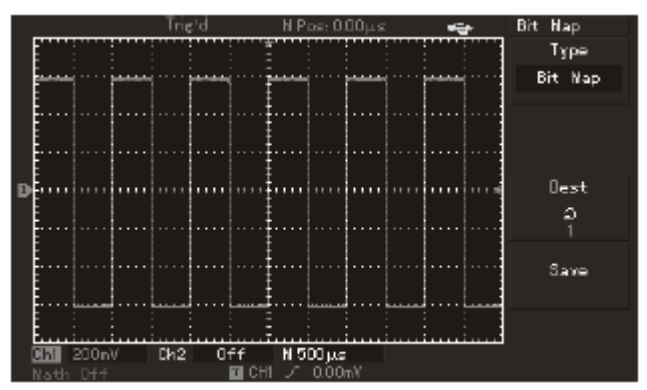

Fig. 3-14 Inregistrare in format bitmap

## *4. Copiere ecran si inregistrare (prtsc)*

Exista la seria de osciloscoape UTD2000L/2000EX un buton PrtSc in coltul din stanga sus. Apasati acest buton dupa introducerea stick-ului USB in osciloscop, iar imaginea de pe ecranul osciloscopului va fi inregistrata pe stick in format ".bmp"

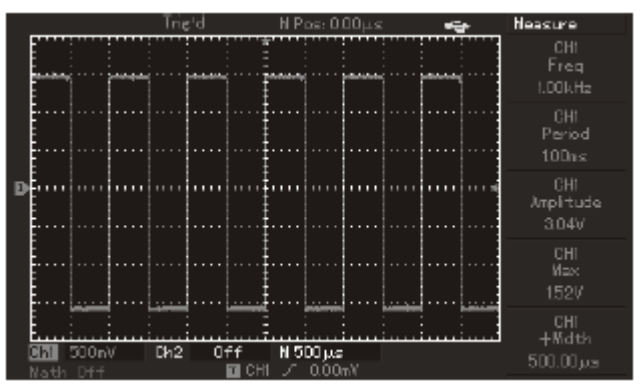

Fig. 3-15 Copiere ecran

# **Cap. 4 Afisare erori si depanare**

## *Informatii afisate*

Pe ecranul osciloscopului vor fi afisate informatiile importante: scala pe verticala, baza de timp, declansarea, introducerea si scoaterea stick-ului USB in/din osciloscop, salvarea datelor, etc.

## *Depanare*

1. Daca osciloscopul nu porneste:

Verificati starea cablului de alimentare si daca este conectat la reteaua de alimentare. Verificati daca butonul de pornire este apasat

Incercati sa reporniti din nou osciloscopul

Daca nu ati reusit cu nici una din metodele de mai sus, contactati un service autorizat

2. Daca nu apare nici o imagine a semnalului pe ecran:

Verificati daca sonda de semnal este conectata corect

Verificati daca exista semnal la intrarea sondei

Incercati sa achizitionati din nou un semnal

Daca nu ati reusit cu nici una din metodele de mai sus, contactati un service autorizat

3. Daca valoarea masurata a semnalului de intrare este de 10 ori mai mare sau mai mica decat valoarea semnalului, verificati coeficientul de atenuare sa fie in concordanta cu atenuarea sondei de masurare.

4. Daca imaginea pe ecran este instabila:

Verificati nivelul de declansare: semnalele uzuale se vor declansa prin nivel de prag iar semnalele video prin video trigger

Semnalele nu vor fi afisate corect daca nu este setata corect nivelul de declansare (trigger) 5. Daca prin apasarea butonului RUN/STOP nu se intampla nimic, verificati daca declansarea este pusa pe continuu sau pe impuls singular (single). Reglati nivelul de declansare cam pe la jumatatea domeniului sau il setati pe AUTO.

6. Daca viteza de afisare pe ecran se reduce in modul de mediere esantionare, incercati sa reduceti numarul de esantioane mediate – viteza se va reduce vizibil daca numarul de esantioane este mai mare de 32.

7. Daca forma de unda afisata pentru semnalul de intrare este de forma treapta, mariti baza de timp sau setati modul de afisare pe "set to point".

# **Cap.5 Caracteristici tehnice**

#### *Caracteristici tehnice*

Pentru o functionare corecta, osciloscoapele din familia UTD2000/3000 trebuie sa indeplineasca 2 conditii:

Osciloscopul trebuie sa stea la o temperatura constanta cel putin 30 minute continuu, inainte de utilizare

Se va executa un test de "self-correction" (autocorectie) daca diferenta de temperatura depaseste 5 $^{\circ}$ C.

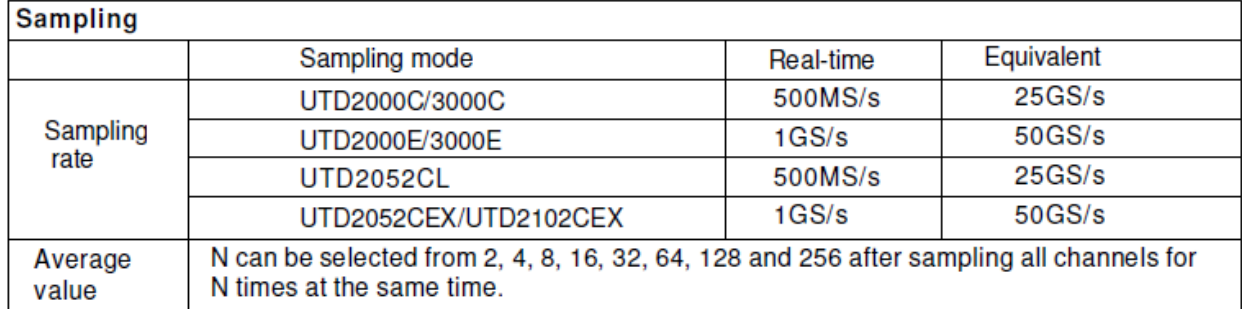

#### *Esantionare*

#### Intrare

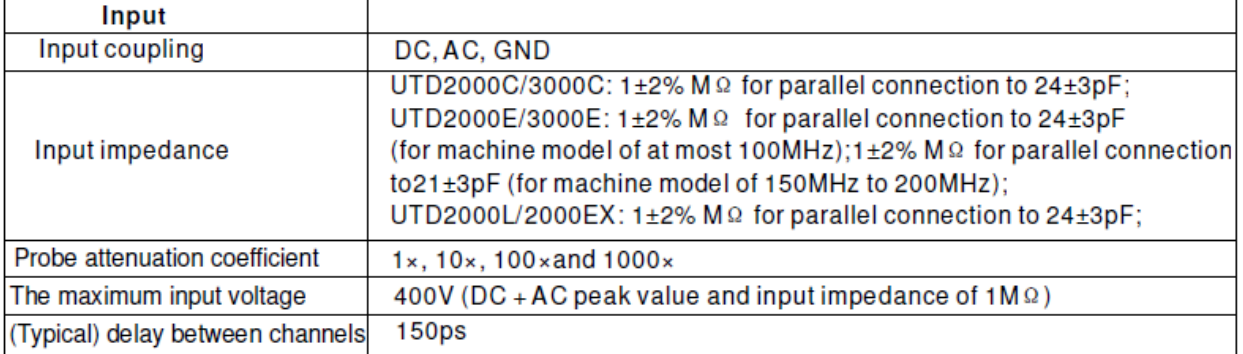

#### Orizontal

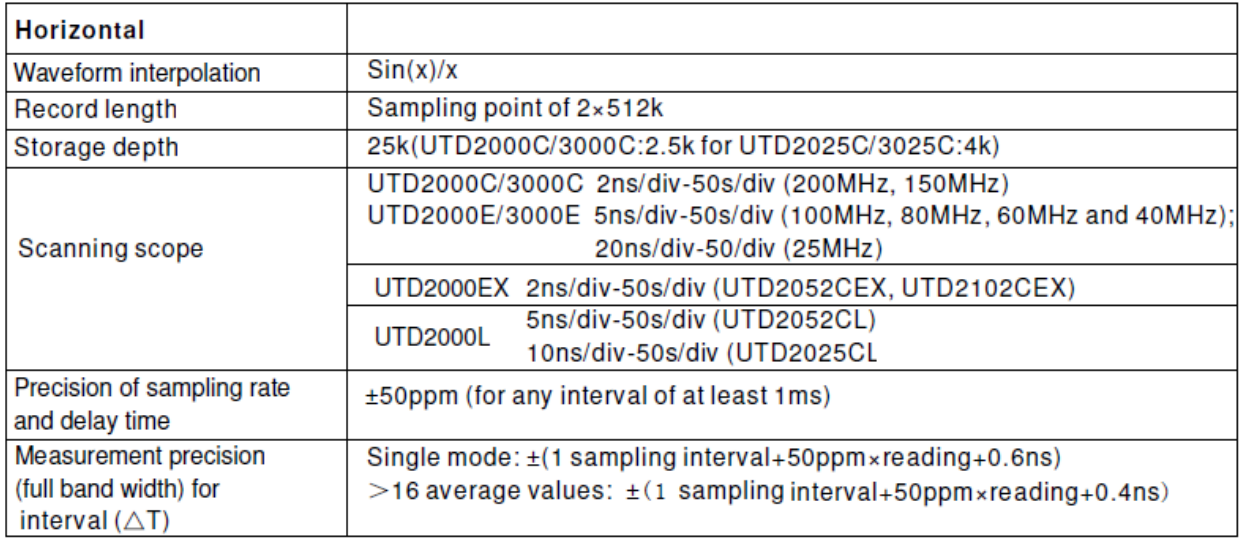

#### Vertical

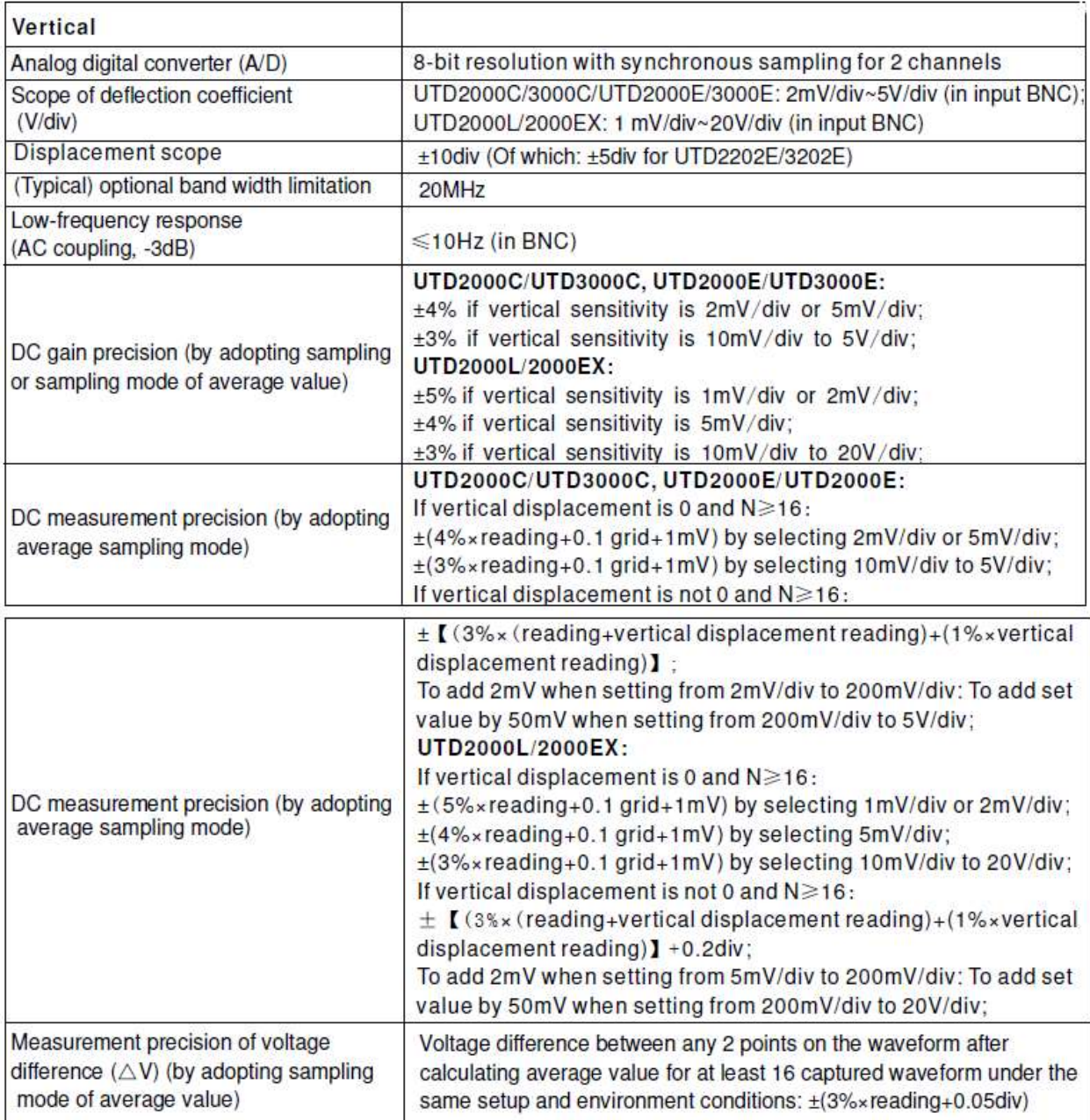

Note: Deflection coefficient scope of UTD2025C/3025C is 2mV/div ~ 10V/div (in input BNC). Latime de banda

Aceste instrucţiuni de utilizare sunt o publicaţie a SC LECHPOL ELECTRONIC SRL (B-dul Republicii nr. 5, Reșița, România) . Toate drepturile, inclusiv cele aferente traducerii, sunt rezervate. Reproducerea (inclusiv traducerea) prin orice mijloace necesită în prealabil aprobarea scrisă a companiei. Retipărirea, chiar și parțială, este interzisă. Aceste instrucțiuni de utilizare reflectă specificațiile tehnice ale<br>produsului

## Manual de utilizare *osciloscop digital din familia UTD2000-3000*

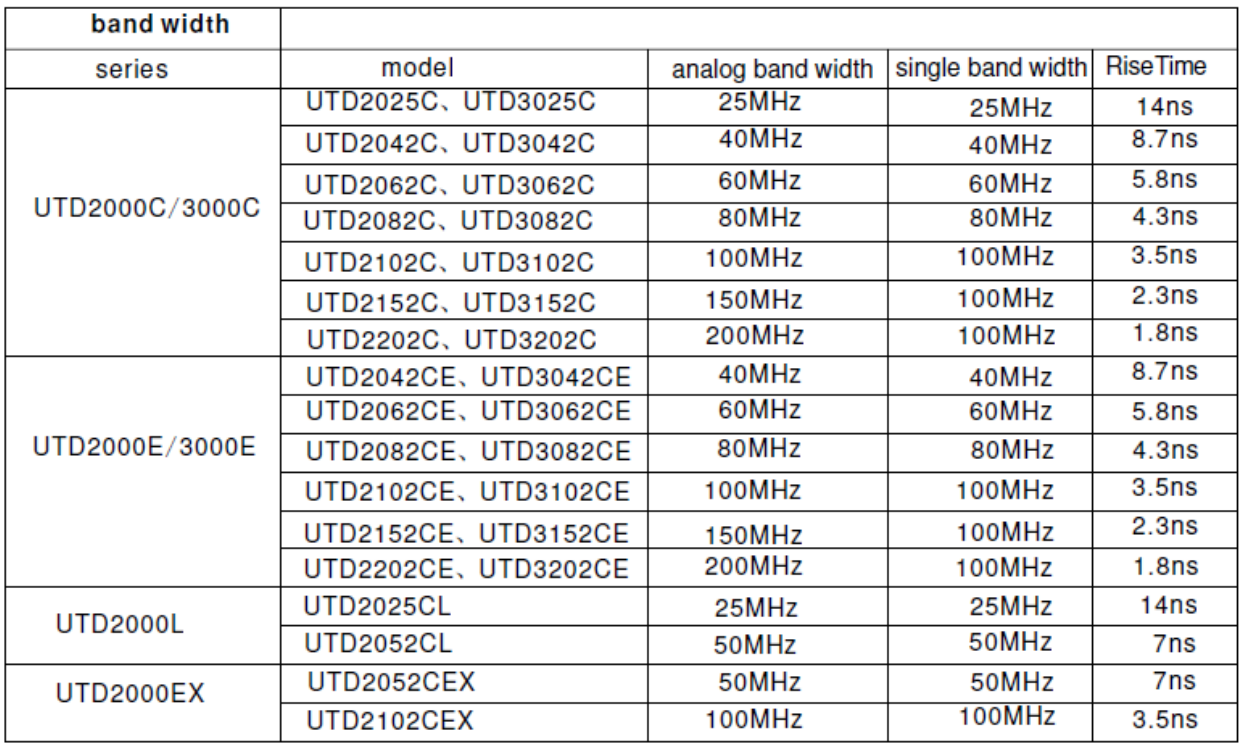

#### Declansare

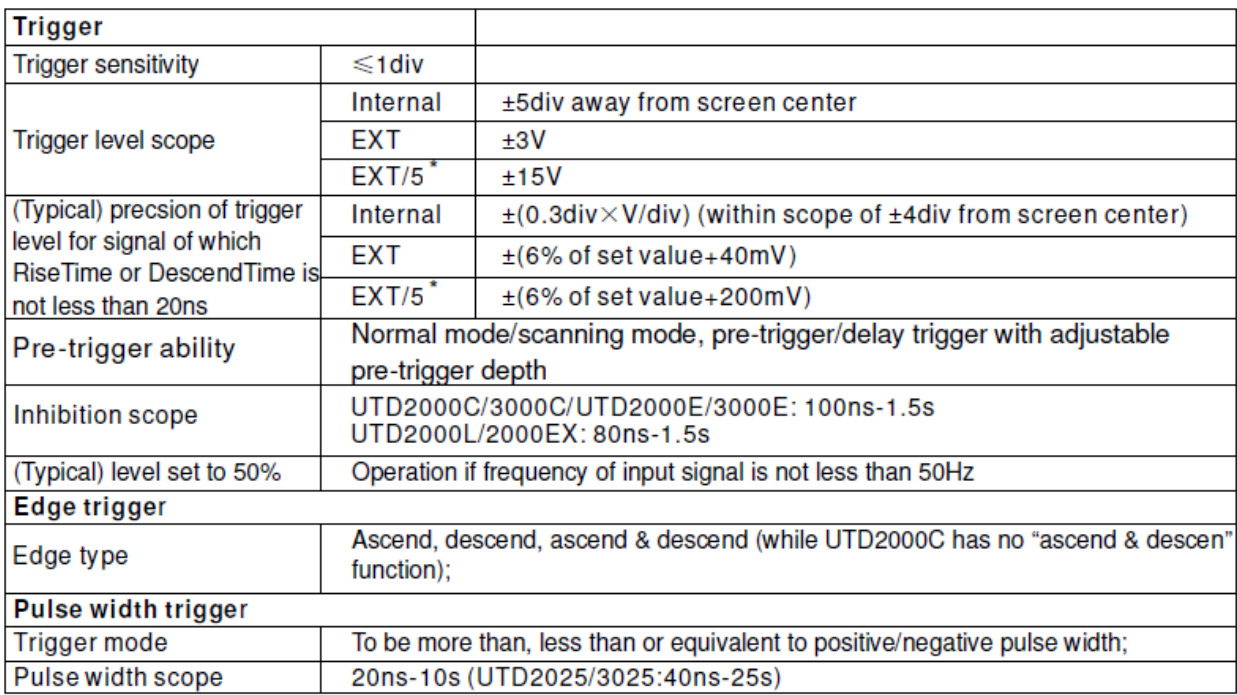

#### Declansare video

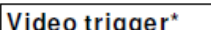

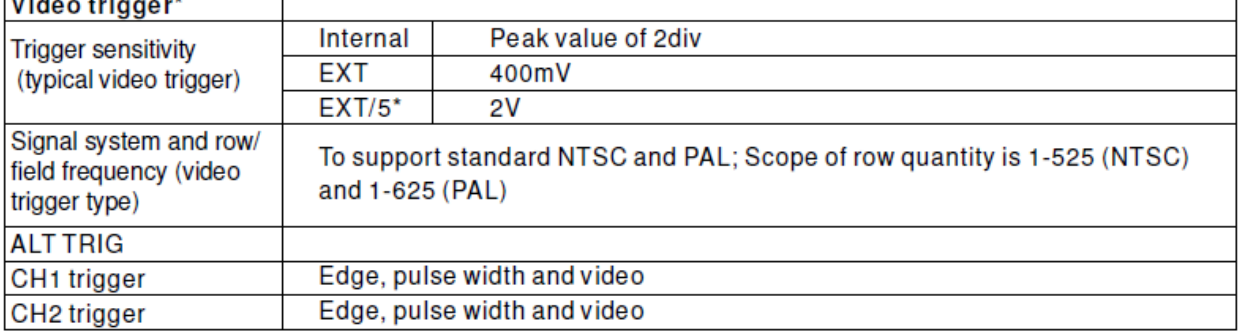

Note\*: UTD2052CL and UTD2052CEX/2102CEX has no EXT/5 function and video trigger function. Masurare

Aceste instrucţiuni de utilizare sunt o publicaţie a SC LECHPOL ELECTRONIC SRL (B-dul Republicii nr. 5, Reșița, România) . Toate drepturile, inclusiv cele aferente traducerii, sunt rezervate. Reproducerea (inclusiv traducerea) prin orice mijloace necesită în prealabil aprobarea scrisă a companiei. Retipărirea, chiar și parțială, este interzisă. Aceste instrucțiuni de utilizare reflectă specificațiile tehnice ale<br>produsului

Manual de utilizare *osciloscop digital din familia UTD2000-3000*

| <b>Measurement</b>               |                                                                                                    |                                                                                                    |  |  |  |  |  |  |
|----------------------------------|----------------------------------------------------------------------------------------------------|----------------------------------------------------------------------------------------------------|--|--|--|--|--|--|
| Cursor                           | Manual mode                                                                                                    | Voltage difference $(\triangle V)$ between cursors;<br>Time difference $(\triangle T)$ between cursors;<br>Reciprocal of $\triangle T$ ( $1/\triangle T$ ) |  |  |  |  |  |  |
|                                  | Tracing mode                                                                                                    | Voltage and time of waveform point                                                                                                    |  |  |  |  |  |  |
|                                  |                                                                                                    | It is allowed to display cursor during automatic measurement.                                                                                              |  |  |  |  |  |  |
| Automatic<br>measurement         | Peak value, amplitude, the maximum value, the minimum value, top value, bottom value,<br>middle value, average value, root-mean-square, overshoot, preshoot, frequency, cycle,<br>RiseTime, DescendTime, positive pulse width, negative pulse width, positive duty cycle,<br>negative duty cycle and delay |                                                                                                    |  |  |  |  |  |  |
| <b>Mathematical</b><br>operation | $+, -, x, +$                                                                                                    |                                                                                                    |  |  |  |  |  |  |
| Stored waveform                  | UTD2000C/3000C: 10 groups of waveform and 10 kinds of setup<br>UTD2000E/3000E/UTD2000L/2000EX: 20 groups of waveform and 20 kinds of setup                                                                                                    |                                                                                                    |  |  |  |  |  |  |
| <b>FFT</b>                       | Window                                                                                                    | Hanning, Hamming, Blackman, Rectangle                                                                                                    |  |  |  |  |  |  |
|                                  | Sampling point                                                                                                    | 1024 points                                                                                                    |  |  |  |  |  |  |
| Lissajous's figure               | Phase location<br>difference                                                                                                    | $±3$ degrees                                                                                                    |  |  |  |  |  |  |

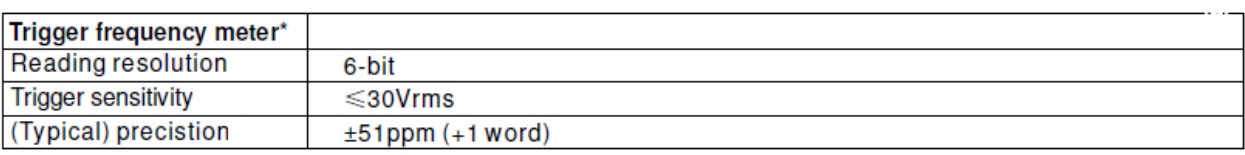

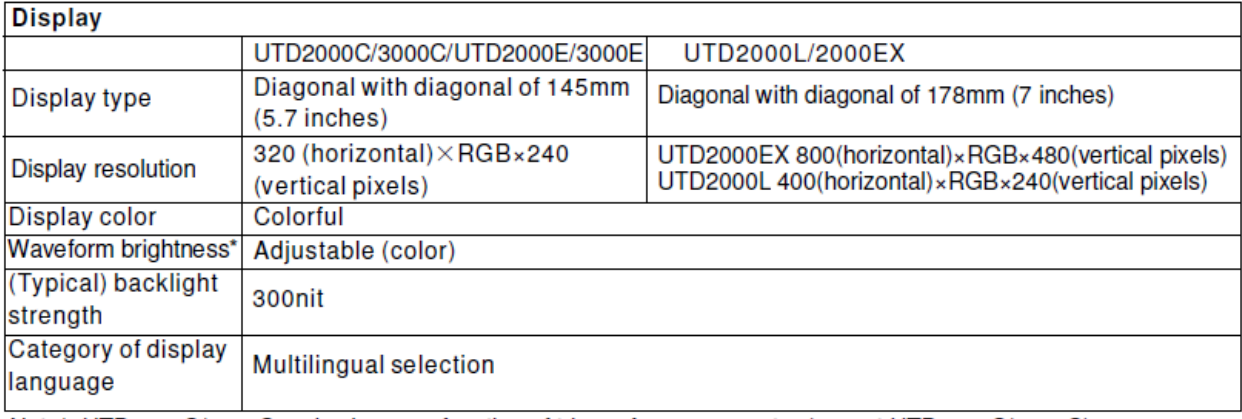

Note\*: UTD2000C/3000C series have no function of trigger frequency meter (except UTD2025C/3025C). Waveform brightness can not be adjusted.

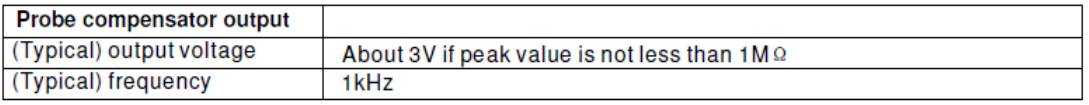

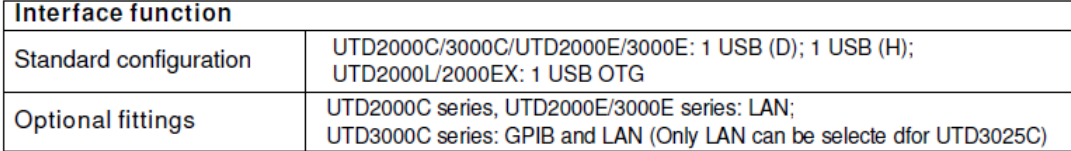

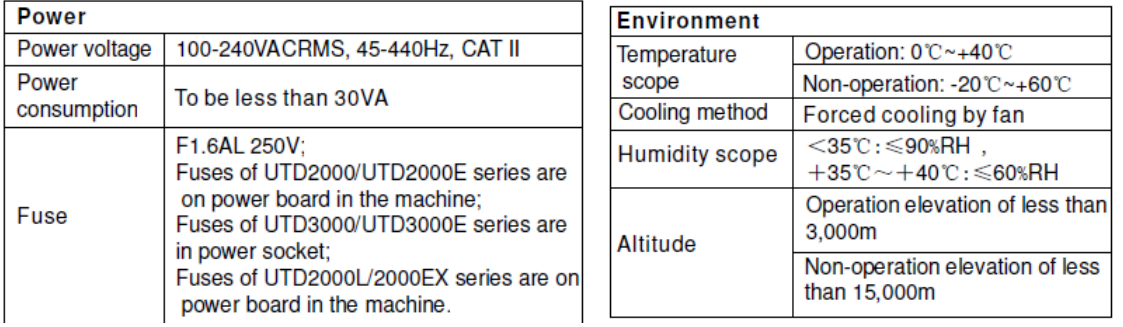

Aceste instrucţiuni de utilizare sunt o publicaţie a SC LECHPOL ELECTRONIC SRL (B-dul Republicii nr. 5, Reșița, România) . Toate drepturile, inclusiv cele aferente traducerii, sunt rezervate. Reproducerea (inclusiv traducerea) prin orice mijloace necesită în prealabil aprobarea scrisă a companiei. Retipărirea, chiar și parțială, este interzisă. Aceste instrucțiuni de utilizare reflectă specificațiile tehnice ale<br>produsului

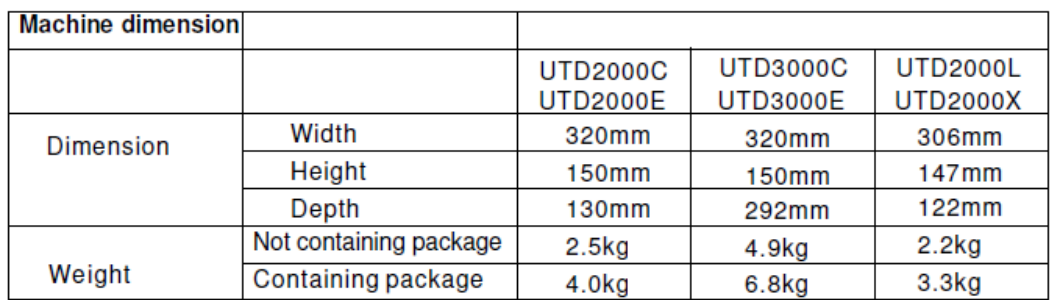

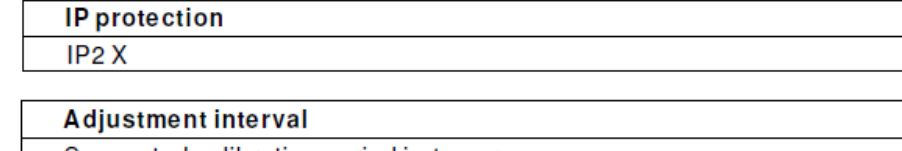

Suggested calibration period is 1 year.

#### *Intretinere si curatare*

Nu expuneti osciloscopul in bataia directa a razelor de soare.

Curatare:

Verificati periodic starea aparatului.

Inainte de curatare, opriti alimentarea si scoateti din priza cordonul de alimentare.

Indepartati praful cu ajutorul unui material textil moale. Nu zgariati ecranul aparatului pe durata curatarii acestuia. Pentru curatare utilizati un material moale, umezit in apa cu detergent usor. Nu utilizati substante corozive pentru a impiedica deteriorarea aparatului.

Dupa curatare, verificati ca aparatul sa sa fie bine uscat pentru a evita riscul aparitiei electrocutarii.

Producatorul poate aduce modificari aparatului fara o instiintare prealabila.

Producator: UNI-TREND TECHNOLOGY(DONG GUAN)LIMITED Adresa: Dong Fang Da Dao, Bei Shan Dong Fang Industrial Development District, Hu Men Town, Dong Guan City, Guang Dong Province, China Sediu: Uni-Trend International Limited Adresa: Rm901, 9/F, Nanyang Plaza 57 Hung To Road Kwun Tong Kowloon, Hong Kong Tel: (852) 2950 9168, Fax: (852) 2950 9303 Email[: info@uni-trend.com,](mailto:info@uni-trend.com) [http://www.uni-trend.com](http://www.uni-trend.com/)

#### **RECICLAREA CORECTĂ A ACESTUI PRODUS**

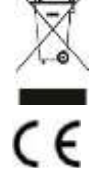

Simbolul alăturat indică faptul că deșeurile de echipamente electrice și electronice nu se reciclează împreună cu deșeurile menajere. Pentru a preveni un posibil pericol față de mediul inconjurător sau față de sănătatea dumneavoastră din cauza reciclarii necontrolate a deșeurilor, vă rugăm să separați acest produs de alte tipuri de deșeuri și să-l reciclați în mod responsabil. Reciclarea controlată a aparatelor de uz casnic joacă un rol vital în refolosirea, recuperarea și reciclarea echipamentelor electrice și electronice.